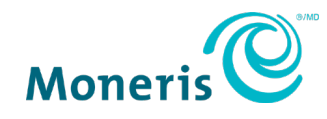

# **Terminal de comptoir Moneris CoreMD**

# V400c Utiliser votre terminal

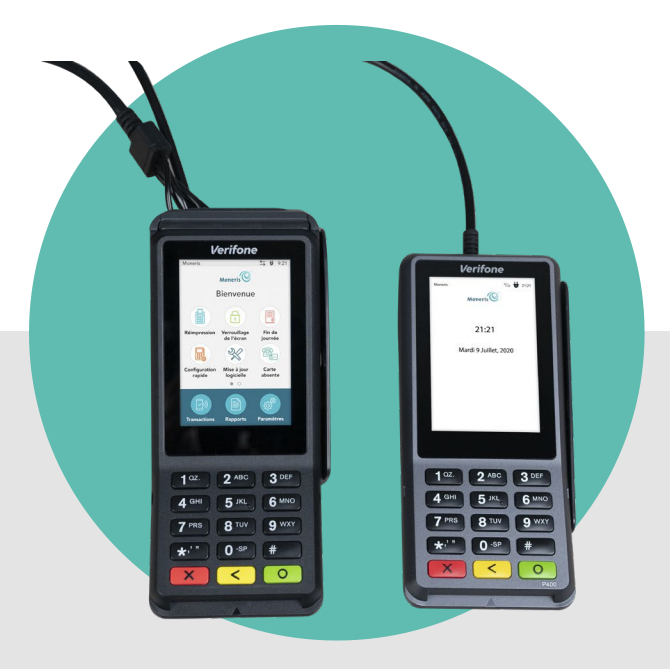

(juin 2024)

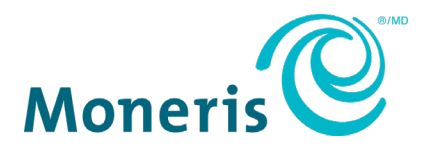

# Besoin d'aide? **Site web :** [moneris.com/soutien-v400c](http://www.moneris.com/soutien-v400c)

<span id="page-1-0"></span>**Sans frais :** 1 866 319-7450

Inscrivez votre ID de commerçant Moneris ici :

# Table des matières

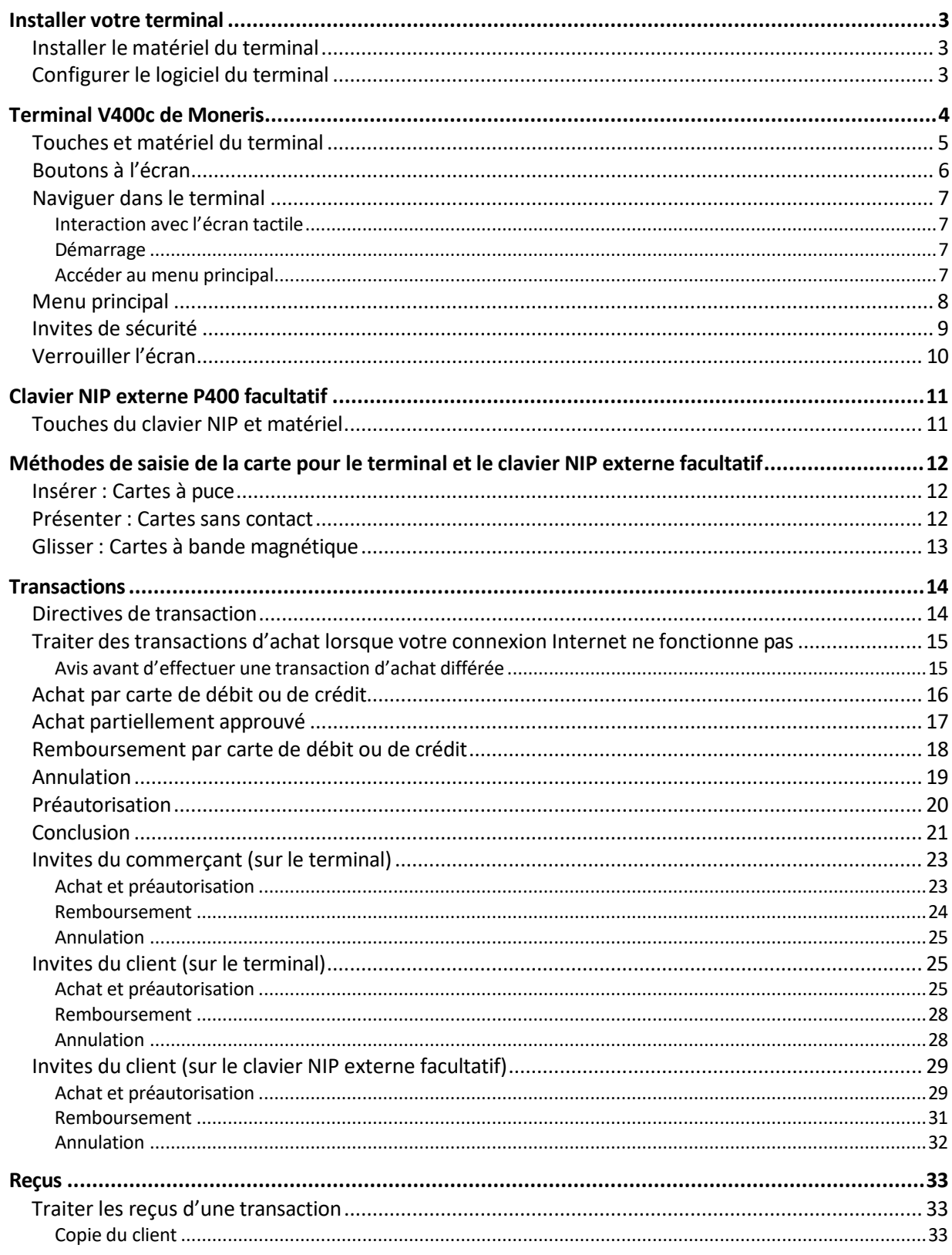

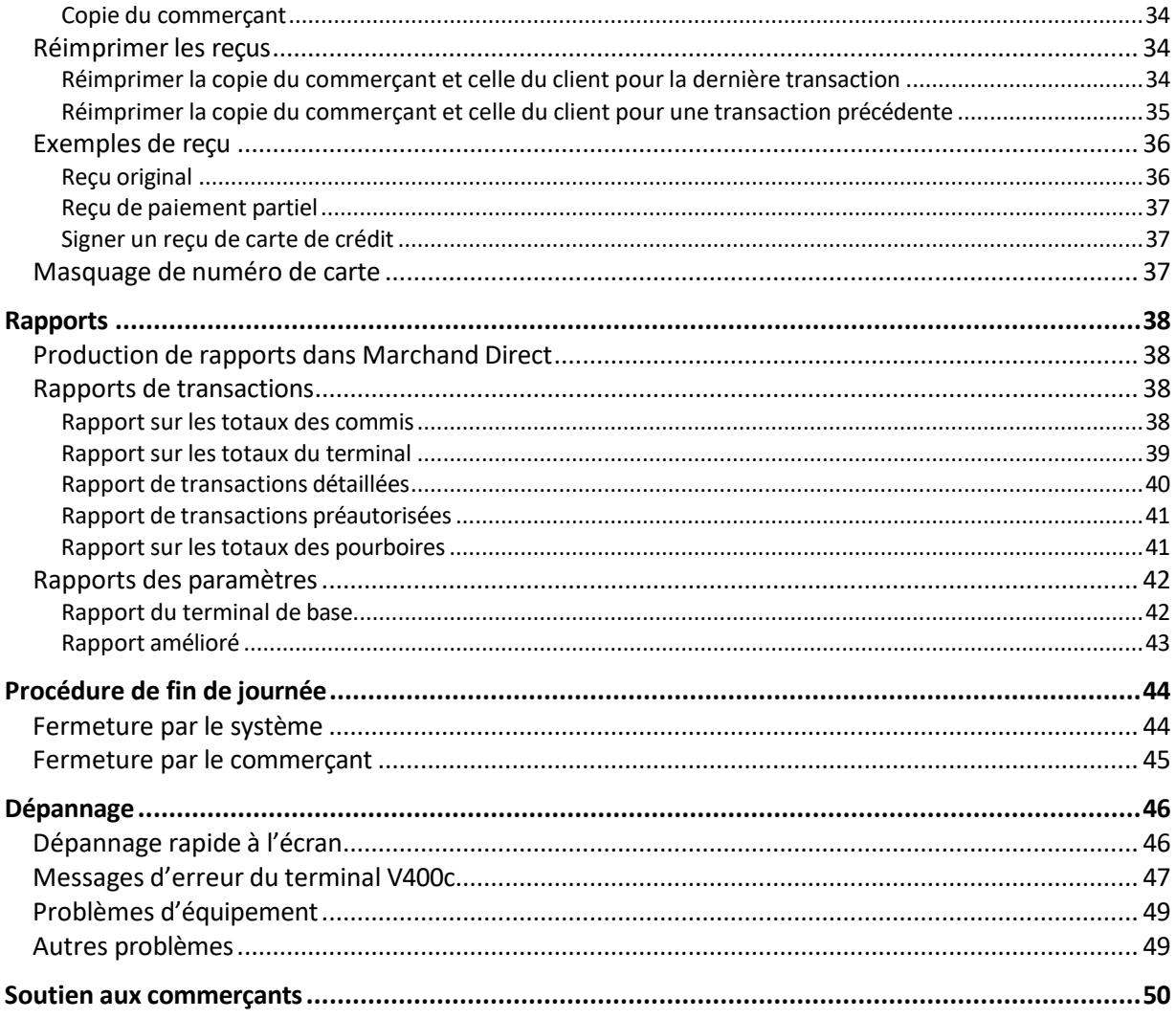

# <span id="page-4-0"></span>Installer votre terminal

Si vous n'avez pas encore installé le matériel et configuré le logiciel de votre terminal, consultez les guides ci-dessous.

## <span id="page-4-1"></span>Installer le matériel du terminal

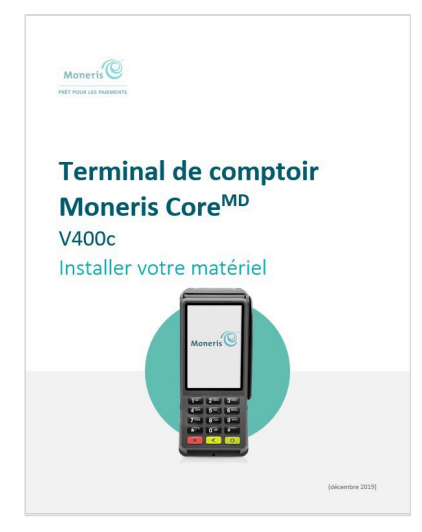

Pour installer le matériel du terminal, consultez le guide *Terminal V400c avec Moneris Core : Installer votre matériel* disponible à la page **[moneris.com/soutien-v400c](http://www.moneris.com/soutien-v400c)**.

## <span id="page-4-2"></span>Configurer le logiciel du terminal

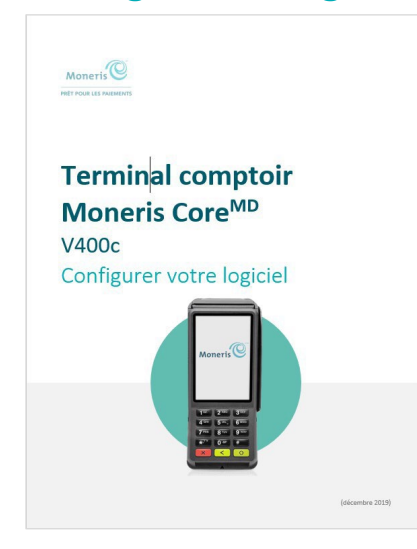

Pour configurer le logiciel du terminal, consultez le guide *Terminal V400c avec Moneris Core : Configurer votre logiciel* disponible à la page **[moneris.com/soutien-v400c](http://www.moneris.com/soutien-v400c)**.

# <span id="page-5-0"></span>Terminal V400c de Moneris

Utilisez ce terminal et clavier NIP tout-en-un portable afin de traiter des transactions au point de vente (PDV).

Votre client et vous allez saisir les renseignements et répondre aux invites qui s'affichent sur le terminal. Donnez le terminal au client lorsque l'écran l'indique. Lorsque le client aura terminé, il vous remettra le terminal comme l'indique l'écran. Répondez à toutes les invites afin de conclure la transaction.

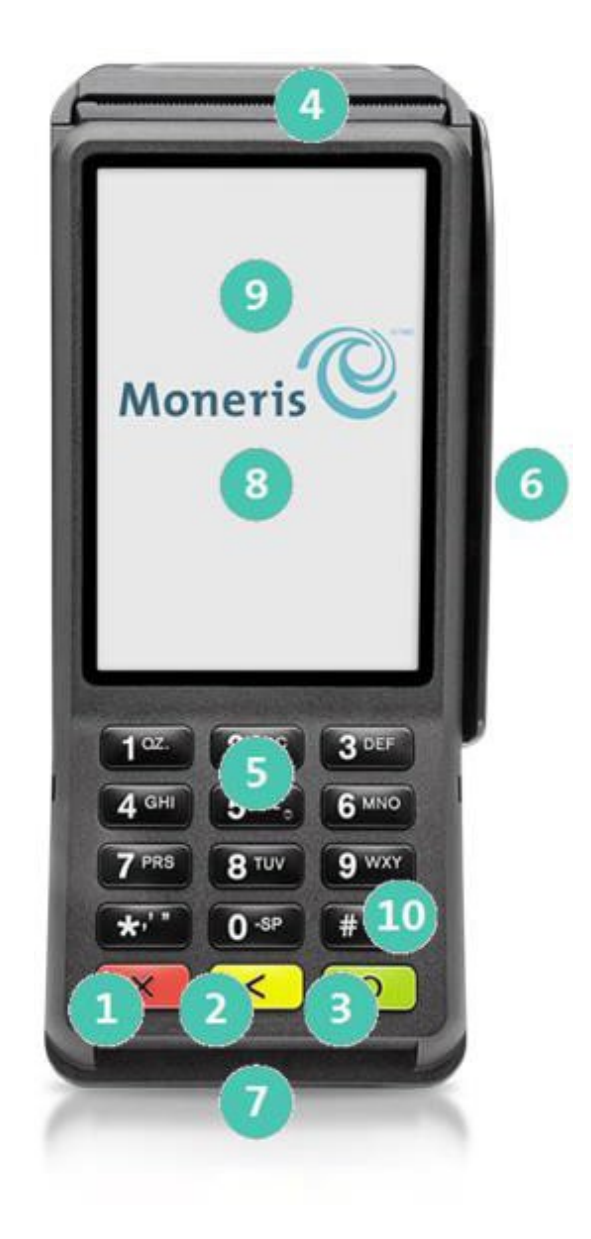

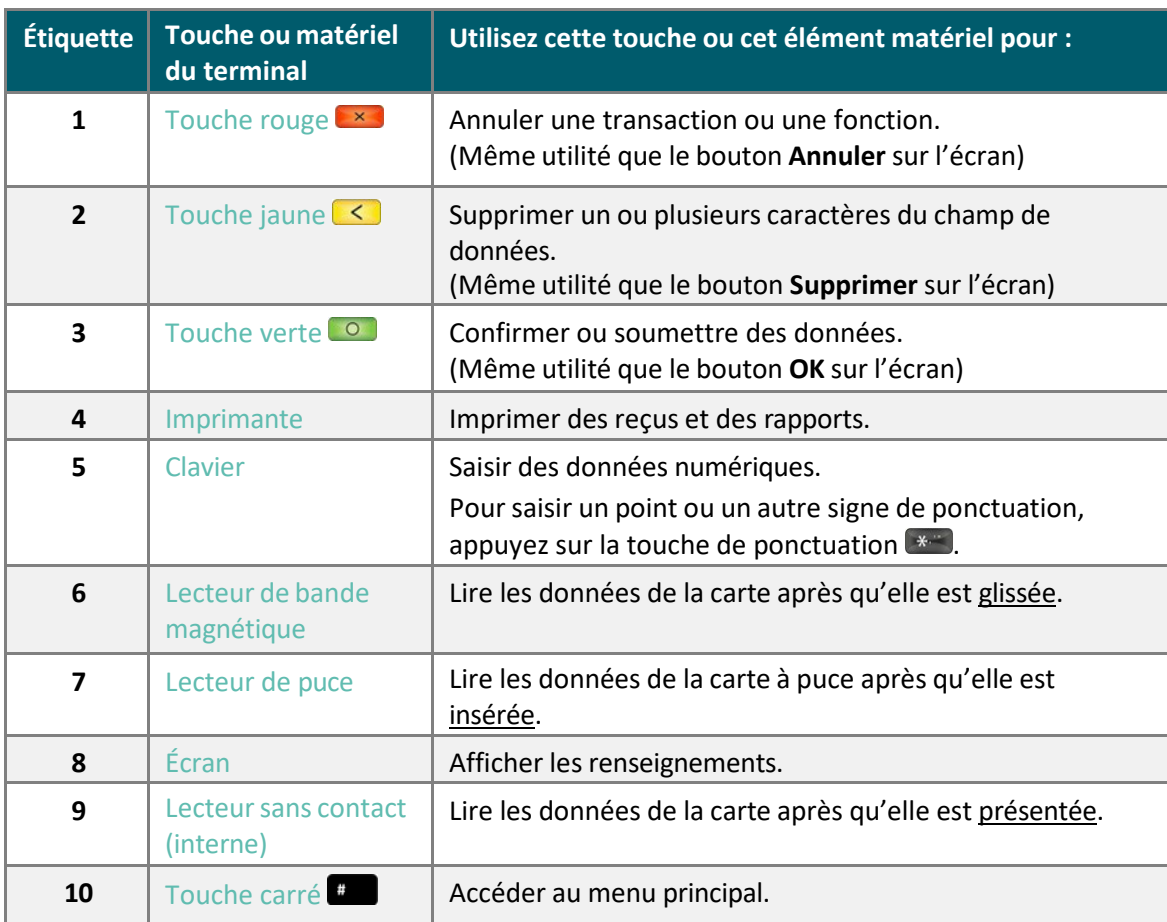

## <span id="page-6-0"></span>Touches et matériel du terminal

# <span id="page-7-0"></span>Boutons à l'écran

L'écran de votre terminal est tactile, comme celui d'un téléphone intelligent. Vous pouvez naviguer dans l'application et sélectionner les options en appuyant sur celles-ci. Voici les icônes et les touches les plus utilisées avec lesquelles vous devriez vous familiariser.

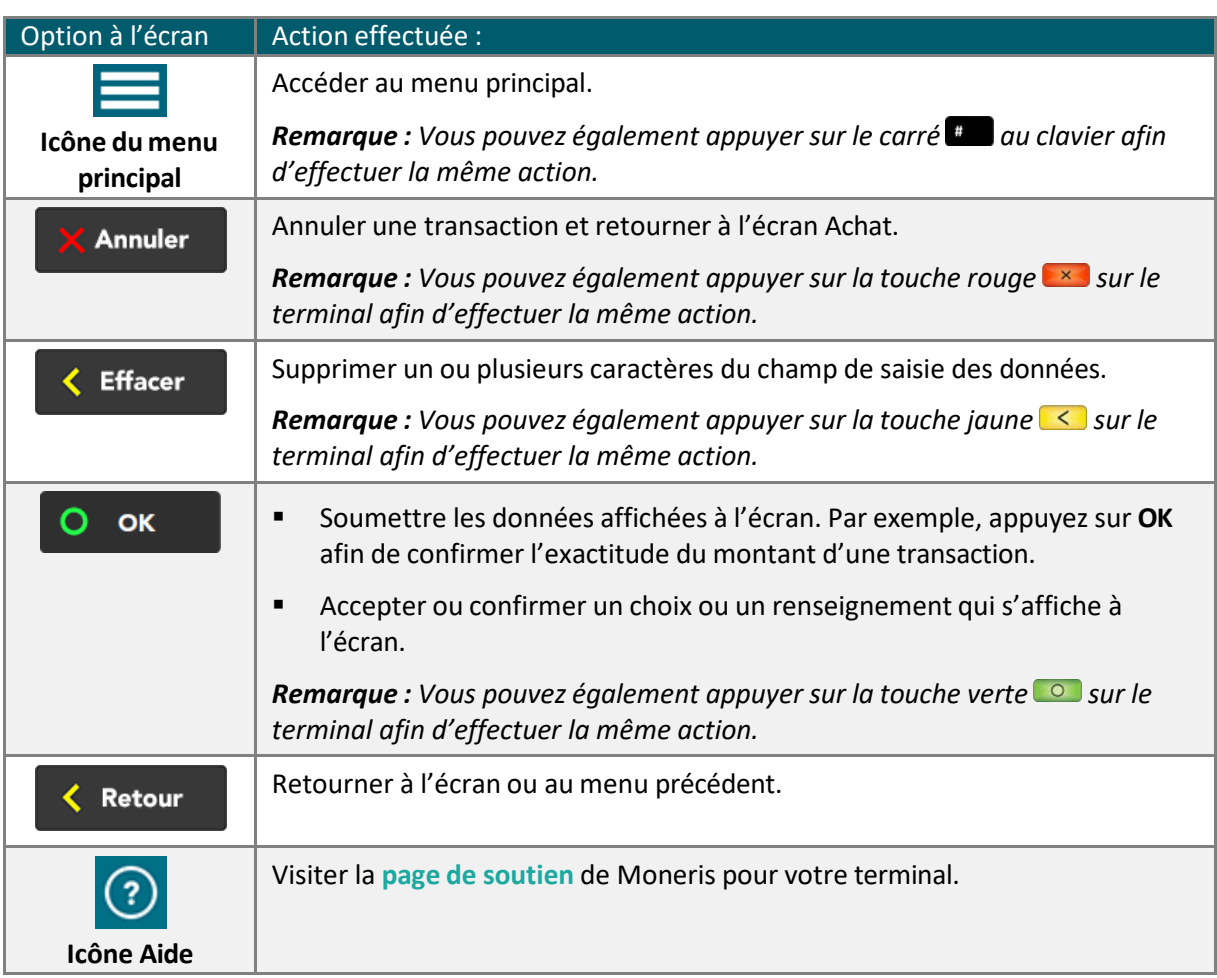

# <span id="page-8-0"></span>Naviguer dans le terminal

#### <span id="page-8-1"></span>Interaction avec l'écran tactile

Votre terminal Moneris est doté d'un écran tactile en couleur.

- Pour exécuter une fonction qui s'affiche à l'écran (p. ex. : un bouton, un menu ou un champ), appuyez simplement sur l'option à l'aide de votre doigt ou sur la touche du clavier du terminal si un chiffre est affiché à côté de la description de l'option (par exemple, **1 Modifiez vos paramètres**).
- Pour voir le contenu (p. ex. : un menu ou un rapport) qui dépasse le bas de l'écran, faites glisser l'écran vers le haut. Faites glisser l'écran vers le bas pour revoir le haut.

#### <span id="page-8-2"></span>Démarrage

Lorsque le terminal démarre (après la configuration initiale), l'écran [Achat](#page-17-0) s'affichera automatiquement. Par contre, il peut y avoir au moins un[e invite de sécurité](#page-10-0) qui s'affiche (voir la page [9\)](#page-10-0) avant de passer à l'écran Achat.

#### <span id="page-8-3"></span>Accéder au menu principal

Vous pouvez avoir accès à toutes les fonctions du terminal à partir du menu principal. Afin d'accéder au menu principal, suivez l'une des options suivantes :

- Appuyez sur l'icône de menu principal  $\equiv$  à l'écran (si elle s'y affiche).
- Appuyez sur le carré  $\Box$  sur le clavier.

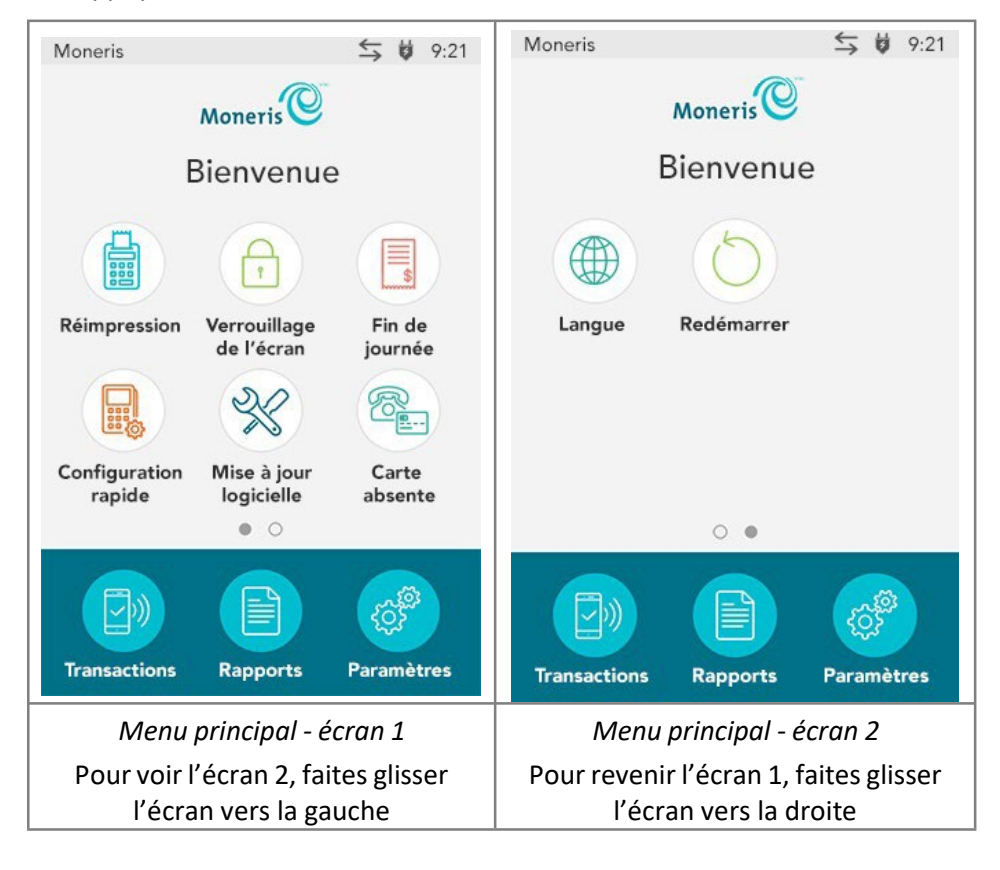

Si la fonction « Carte absente » est désactivée, l'icône « Carte absente » ne s'affichera pas aumenu principal. Vous verrez l'icône Langue au lieu.

# <span id="page-9-0"></span>Menu principal

#### Pour accéder au menu [principal,](#page-8-3) passer à la page [7.](#page-8-3)

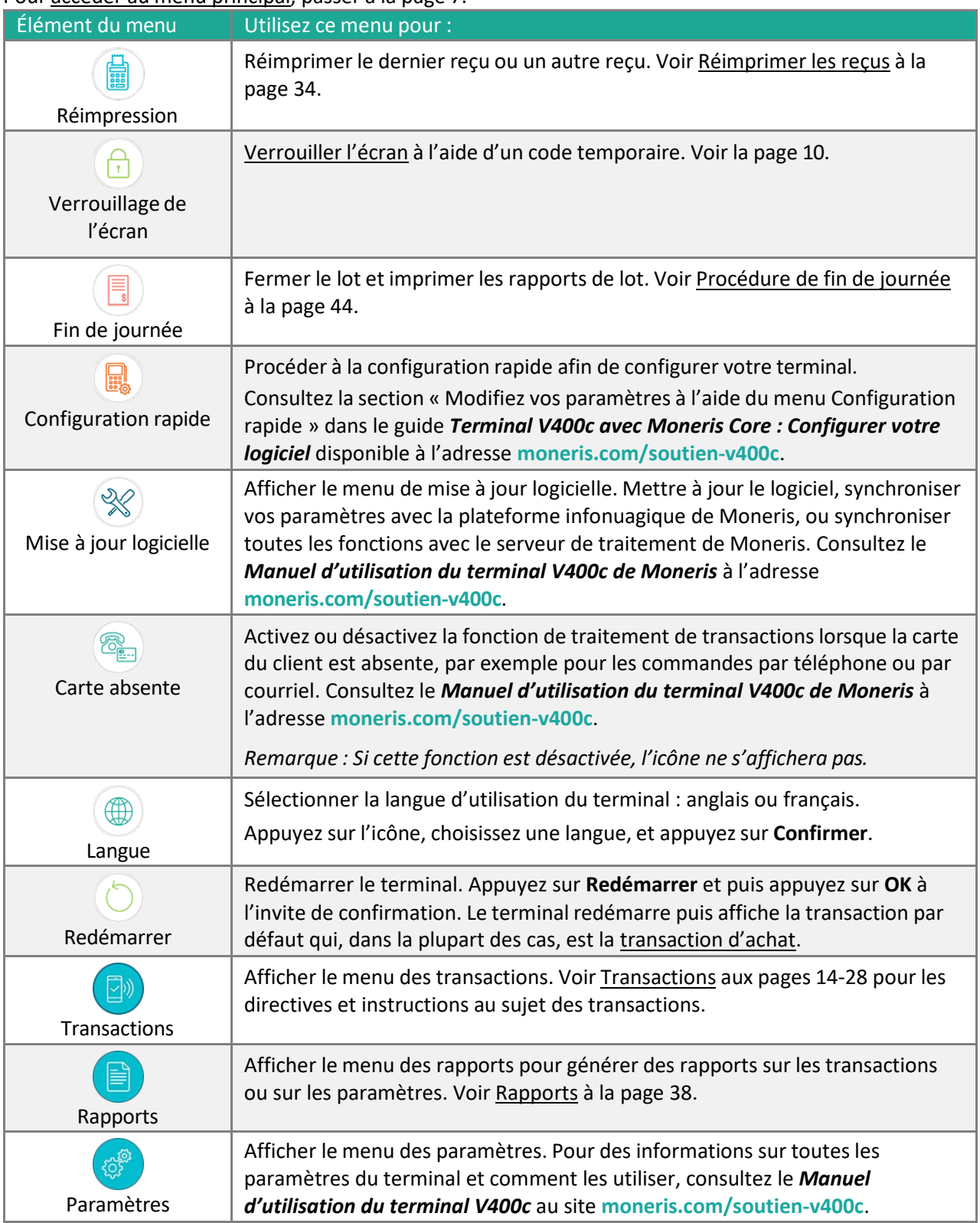

# <span id="page-10-0"></span>Invites de sécurité

De diverses invites de sécurité s'afficheront avant que vous ne puissiez traiter des transactions et avoir accès à des fonctions. Les exemples comprennent entre autres l'écran de veille, l'invite pour le code de verrouillage temporaire, l'invite pour l'ID d'utilisateur ou le mot de passe, et l'invite pour l'ID de commis.

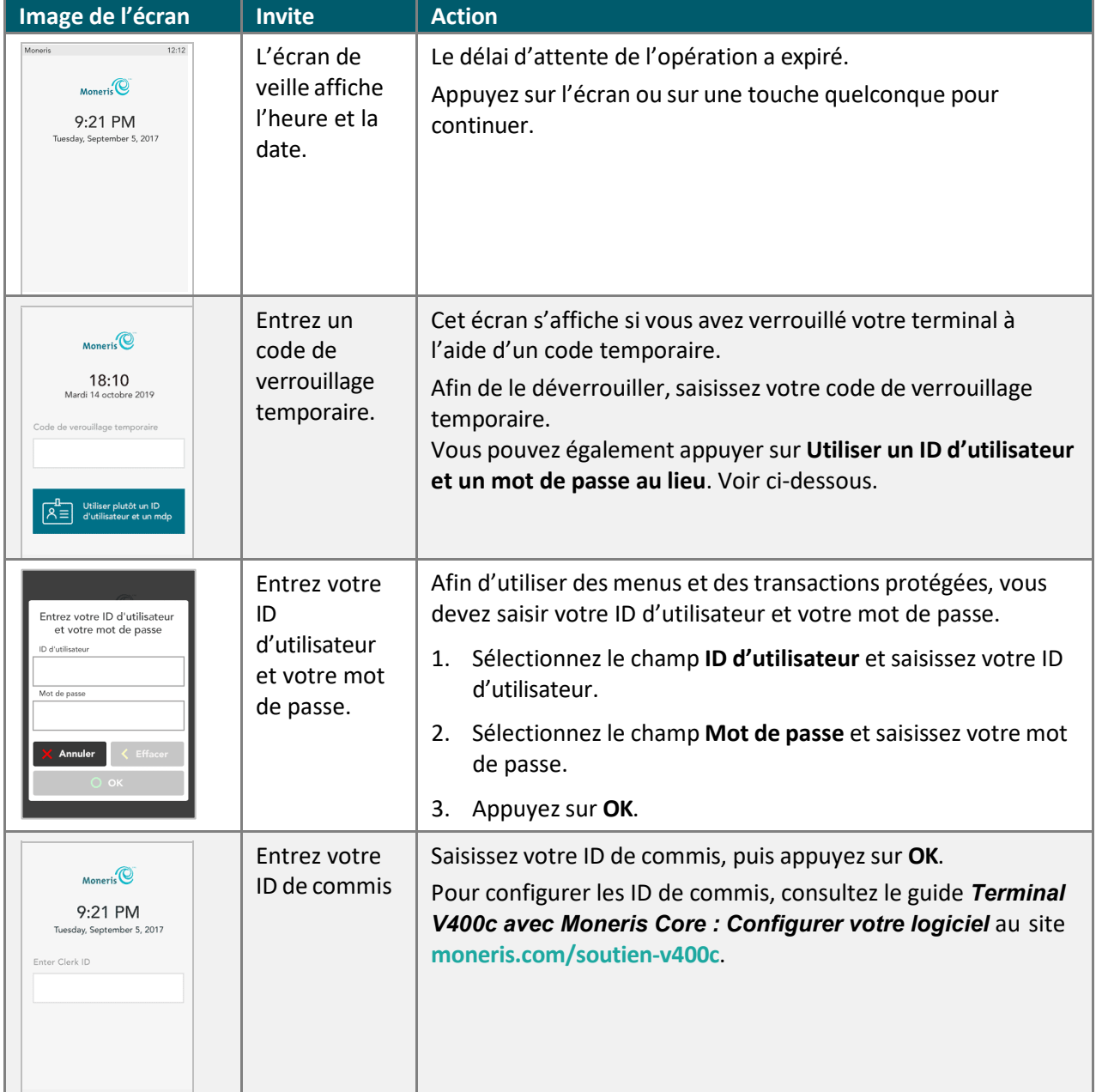

Consultez le tableau ci-dessous afin de savoir comment répondre à chaque invite.

# <span id="page-11-0"></span>Verrouiller l'écran

Afin d'éviter toute utilisation non autorisée, Moneris vous suggère de verrouiller l'écran de votre terminal lorsque :

- Le terminal n'est pas surveillé (p. ex. : lorsque vous êtes loin de la caisse enregistreuse).
- Votre magasin est fermé. Laissez le terminal allumé et verrouillez l'écran.

#### **Pour verrouiller l'écran :**

- 1. Pensez à un code de verrouillage dont vous vous souviendrez (entre quatre et dix chiffres).
	- N'utilisez pas des chiffres consécutifs (comme 1234), ou des chiffres répétitifs (comme 1125).
- 2. Dans le menu principal, appuyezsur **Verrouillage de l'écran**.

L'invite « Entrez un code de verrouillage temporaire pour cet appareil » s'affiche.

3. Saisissez le code de verrouillage que vous avez créé à l'étape 1, puis appuyez sur **OK**. L'écran est verrouillé.

#### **Pour déverrouiller l'écran :**

- Saisissez le même code que vous avez utilisé pour verrouiller l'écran;
- Saisissez votre ID d'utilisateur et votre mot de passe.

# <span id="page-12-0"></span>Clavier NIP externe P400 facultatif

Utilisez ce clavier NIP externe pour traiter des transactions au point de vente (PDV).

Vous entrez des renseignements sur le terminal V400c, et vos clients entrent des renseignements et répondent aux invites de transaction du clavier NIP P400 afin de conclure la transaction.

# <span id="page-12-1"></span>Touches du clavier NIP et matériel

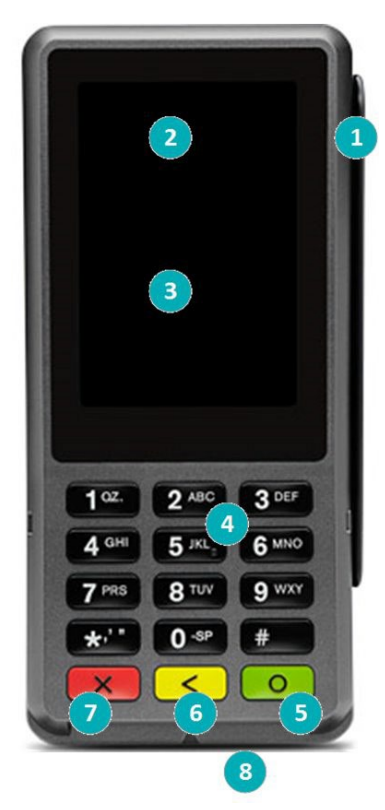

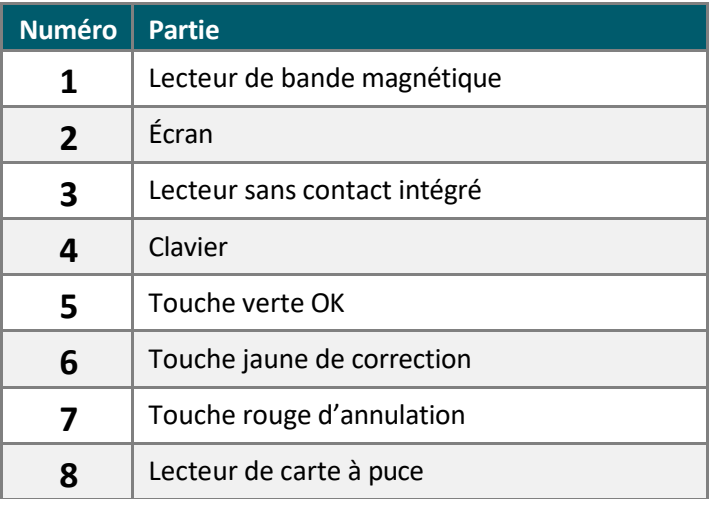

L'écran de veille s'affiche sur le clavier NIP externe jusqu'à ce que vous l'utilisiez pour une transaction.

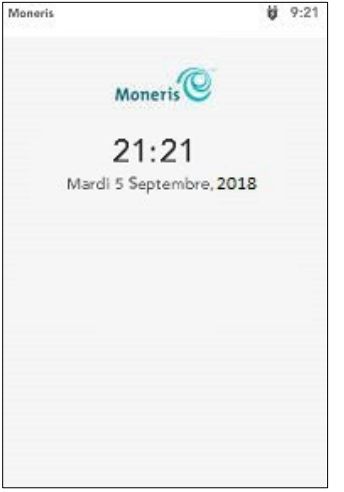

# <span id="page-13-0"></span>Méthodes de saisie de la carte pour le terminal et le clavier NIP externe facultatif

Le terminal V400c et le clavier NIP externe facultatif se ressemblent, donc les méthodes de saisie de la carte sont les mêmes.

## <span id="page-13-1"></span>Insérer : Cartes à puce

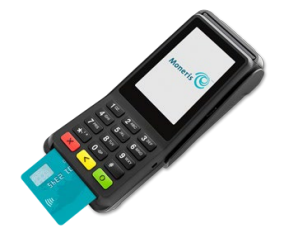

- 1. Le message « Présentez, insérez ou glissez votre carte » s'affiche à l'écran.
- 2. Le client insère la carte dans le lecteur de puce du terminal.

*Remarque : Ne glissez pas une carte à puce même si elle a une bande magnétique, à moins que l'appareil ne l'indique.*

- 3. Le client peut être invité à saisir son NIP.
- 4. La carte à puce doit demeurer insérée jusqu'à ce que l'écran affiche « Retirer la carte ».

## <span id="page-13-2"></span>Présenter : Cartes sans contact

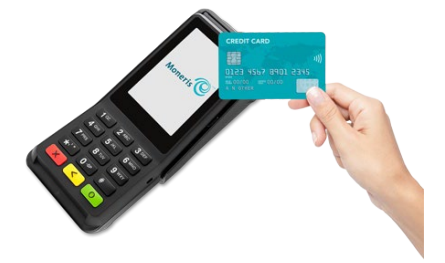

- 1. Le message « Présentez, insérez ou glissez votre carte » s'affiche à l'écran.
- 2. Le client présente sa carte à l'icône de lecteur sans contact, qui est située au-dessus de l'écran.

*Remarque : La carte doit être présentée seule (le client ne peut pas laisser la carte dans son portefeuille et le présenter au lecteur sans contact).*

*Remarque : Si le client utilise un appareil mobile, il se peut qu'il doive saisir un mot de passe sur son téléphone intelligent ou sa tablette.*

- 3. Tenez compte des éléments suivants :
	- Votre compte de commerçant doit être configuré pour la fonction de paiement sans contact.
	- Seuls les achats, les remboursements et les vérifications de soldes peuvent être traités au moyen d'une carte sans contact.
	- **EXTED** Le montant de la transaction doit être égal ou inférieur à la valeur maximale des transactions sans contact établie pour la carte. Si le montant est supérieur à la valeur maximale des transactions sans contact, la mention « Limite dépassée » suivie de l'invite « Insérez ou glissez votre carte » s'affiche sur le terminal au moment où le client présente sa carte. Afin de conclure la transaction au même montant, le client insère ou glisse sa carte.

## <span id="page-14-0"></span>Glisser : Cartes à bande magnétique

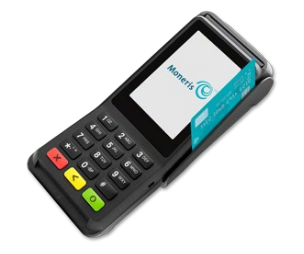

- 1. Le message « Présentez, insérez ou glissez votre carte » s'affiche à l'écran.
- 2. Le client glisse la carte dans le lecteur de bande magnétique du terminal.

*Remarque : Si la carte est dotée d'une puce, elle doit être insérée dans le lecteur de puce du terminal.*

# <span id="page-15-1"></span><span id="page-15-0"></span>**Transactions**

## Directives de transaction

Afin de traiter les transactions financières, suivez ces directives générales.

- 1. Assurez-vous d'être connecté au réseau de Moneris. Repérez l'icône **LAN** ou de connexion au réseau dans la barre de notifications située dans la partie supérieure de l'écran. Si l'icône de connexion est rouge, consultez le[s messages d'erreur de connexion](#page-50-0) à la page [48.](#page-50-0)
- 2. Déterminez le type de transaction que vous voulez traiter (notamment un achat, un remboursement, une annulation, une préautorisation et une conclusion).
- 3. Commencez la transaction sur le terminal et répondez aux invites à l'écran. Pour obtenir des instructions, consulte[z Transactions](#page-17-0) aux page[s 16-](#page-17-0)[21.](#page-22-0)
	- Donnez le terminal au client lorsque l'écran l'indique afin qu'il puisse répondre aux invites (voir la pag[e 25\)](#page-26-1).
	- Si la carte doit être saisie afin de conclure la transaction, le client la présente, l'insère ou la glisse dans le terminal.
	- Les invites du commerçant et du client varient selon :
		- le type de transaction (p. ex. : achat ou remboursement);
		- le type de paiement (p. ex. : crédit ou débit);
		- le mode de saisie de la carte (p. ex. : insertion, glissement ou présentation);
		- **EXTER 15 Fonctions qui sont activées (p. ex. : pourboire ou remise en argent);**
		- l'utilisation ou non du clavier NIP externe facultatif (par exemple, aucune invite ne s'affiche afin de donner le terminal à une autre personne :toutes les invites du commerçant s'affichent sur le terminal, et toutes les invites du client s'affichent sur le clavier NIP).
- 4. Gérez les reçus imprimés (voir la page [33\)](#page-35-1).

# <span id="page-16-0"></span>Traiter des transactions d'achat lorsque votre connexion Internet ne fonctionne pas

Si votre connexion Internet ne fonctionne pas, vous pouvez tout de même traiter certaines transactions par carte de crédit au moyen de votre terminal par l'entremise d'une fonction facultative qui se nomme Transactions différées. Cette fonction vous permet de continuer d'accepter les transactions d'achat lorsque le terminal n'est pas en mesure de se connecter au serveur de traitement de Moneris. Les transactions différées sont enregistrées de façon sécuritaire sur le terminal et elles sont automatiquement transmises à Moneris dès que la connexion au serveur de traitement est établie.

Pour activer cette fonction[, communiquez avec Moneris,](#page-1-0) et un conseiller vous expliquera les risques et les restrictions concernant les transactions différées. Lisez attentivement la déclaration ci-dessous avant de demander l'activation de cette fonction.

Veuillez noter que la fonction transaction différée est une fonction facultative qui vous permettra de traiter des transactions qui ne sont pas autorisées par la banque émettrice au moment où vous soumettez la transaction pour acceptation par la banque. Pour cette raison, la fonction transaction différée comporte des risques accrus et si vous l'activez, vous conviendrez d'assumer ces risques, y compris le risque que vous ne receviez pas les fonds de règlement pour certaines de ces transactions si les cartes ne disposent pas de fonds disponibles suffisants, que les cartes soient bloquées, volées ou utilisées frauduleusement, que les données sur les transactions sauvegardées sur les terminaux soient perdues ou endommagées, que vous dépassiez la capacité qu'ont les terminaux de stocker des transactions, etc. De plus, plusieurs caractéristiques de sécurité ne peuvent pas être utilisées pour de telles transactions, ce qui augmente le risque de débits compensatoires sans recours ou avec des recours limités pour le commerçant, même si la puce et le NIP sont utilisés. Vous devriez uniquement utiliser la fonction transaction différée si vous êtes prêt à assumer ces risques et que vous êtes autorisé à le faire conformément aux Règles et règlements des marques de cartes. Il vous incombe de surveiller comment vos terminaux sont utilisés et vous êtes entièrement responsable de toutes les transactions traitées au moyen de la fonction transaction différée.

#### <span id="page-16-1"></span>Avis avant d'effectuer une transaction d'achat différée

Les étapes pour traiter une transaction d'achat différée sont les mêmes que celles des [achats par carte](#page-17-0) [de crédit,](#page-17-0) avec deux étapes supplémentaires. Une invite s'affichera sur le terminal avant le traitement d'une transaction différée. Lorsque cette invite s'affiche, vous pouvez annuler la transaction ou continuer. Avant de décider de continuer le traitement de la transaction différée, Moneris vous conseille de faire preuve de prudence et de prendre notamment en considération la carte de crédit du client, son comportement et le montant de la transaction afin de déceler et de minimiser les fraudes potentielles. Vous devez saisir votre ID d'utilisateur ainsi que votre mot de passe chaque fois que vous traitez une transaction d'achat différée.

Pour voir l'invite associée à la fonction de transaction différée, rendez-vous à la section [Invites](#page-24-1) du [commerçant](#page-24-1) ([« Votre terminal est présentement hors ligne!»](#page-24-2)) à la pag[e 23.](#page-24-1)

# <span id="page-17-0"></span>Achat par carte de débit ou de crédit

Suivez les étapes ci-dessous afin de traiter une transaction d'achat lorsque le client paie au moyen d'une carte de débit ou de crédit.

- 1. Commencez à l'écran **«** Entrez le montant de l'achat ». Il s'agit de l'écran par défaut du terminal.
	- Répondez à toutes les invites de [sécurité](#page-10-0) (voir la page [9\)](#page-10-0) qui s'affichent à l'écran.
	- Si votre terminal s'ouvre à un écran différent, allez au Menu [principal,](#page-9-0) appuyez sur **Transactions**, puis sur **Achat**.
- 2. Saisissezle montant de l'achat et appuyez sur **OK**.
	- Répondez à toutes les invites du [commerçant](#page-24-0) (voir la page [23\)](#page-24-1) qui s'affichent à l'écran. Le terminal peut demander un numéro de facture et autre renseignement.
- 3. Donnez le terminal au client afin qu'il puisse répondre aux invites du client lorsque celles-ci s'affichent.
	- Si la saisie des pourboires est activée (voir « Installer votre terminal » à la page [3\)](#page-4-0), le client doit saisir un pourboire (ou non).
	- Si vous avez le clavier NIP externe facultatif, vous n'aurez pas besoin de donner le terminal au client. Ce dernier répondra plutôt aux invites sur le clavier NIP externe.

L'invite « Présentez, insérez ou glissez votre carte » apparaît et affiche à l'écran le montant total ainsi que les cartes que vous acceptez.

- 4. Le client saisit sa carte dans le terminal (ou le clavier NIP externe facultatif). Il peut donc présenter, insérer ou glisser la carte selon le type de carte.
	- Le client répond aux [invites](#page-26-2) du client, notamment les invites concernant la remise en argent, la devise étrangère et la saisie de NIP (voir la pag[e 25\)](#page-26-2).

Le message « Traitement en cours. Veuillez patienter. » s'affiche**.** 

5. Une fois la transaction approuvée, l'invite « Comment voulez-vous recevoir votre reçu? » apparaît et affiche les options offertes au client pour recevoir son reçu. **1 Courriel**, **2 Texto**, **3 Imprimer** et **4 Aucun**.

*Remarque : Vous pouvez choisir les options de reçu que verront vos clients (voir « Installer votre terminal » à la page [3\)](#page-4-0).*

*Remarque :Même si vous avez le clavier NIP externe facultatif, l'option d'émission du reçu*  s'affichera tout de même sur le terminal, et vous devrez demander au titulaire de carte la facon dont *il souhaite recevoir son reçu.*

6. Le client (ou le commerçant agissant au nom du client) choisit un format de reçu (ou aucun reçu) en appuyant sur une des options affichées à l'écran ou en appuyant sur le chiffre correspondant sur le clavier.

L'invite « Transaction approuvée / Remettez le terminal au commis » s'affiche. Le clavier NIP se met en veille.

7. Le client vous redonne le terminal. Appuyez sur la touche verte **com**pour continuer, si nécessaire.

*Remarque : Si vous avez le clavier NIP externe, le client ne sera pas invité à vous donner le terminal.*

8. Lorsque le message « Transaction approuvée » s'affiche, appuyez sur **OK**.

9. Gérez les reçus [imprimés](#page-35-1) (voir la page [33\)](#page-35-1).

*Remarque : La signature du client est toujours exigée pour les transactions par carte UnionPay, afin que*  le reçu du commerçant soit toujours sous forme imprimée. Demandez au client de signer la copie du reçu *du commerçant.*

## <span id="page-18-0"></span>Achat partiellement approuvé

Une approbation partielle d'un achat survient lorsqu'un client paie avec une carte de crédit prépayée, mais que la valeur de la carte est inférieure au montant de l'achat.

Les cartes prépayées comprennent :

- une carte de crédit (comme Visa<sup>MD</sup> ou Mastercard<sup>MD</sup>) approvisionnée avec un montant défini;
- une carte-cadeau d'un magasin précis.

Dans le cas de l'utilisation d'une carte prépayée :

1. Suivez les instructions de la transaction [Achat](#page-17-0) (voir la page [16\)](#page-17-0).

#### **IMPORTANT! Traitez toutes les cartes prépayées avant tout; le client pourrait en avoir plus d'une.**

2. Le terminal accepte le montant partiel acquitté par la carte prépayée, puis affiche le montant que le client doit encore payer au commerçant. Par exemple :

Montant approuvé de 10,00 \$

Montant dû de 20,50 \$

3. Appuyez sur **OK** pour accepter le paiement partiel.

Le montant dû peut être acquitté par un autre mode de paiement, comme une autre carte prépayée, une carte de crédit, une carte de débit ou de l'argent comptant.

- 4. Suivez les invites du [commerçant](#page-24-1) affichées à l'écran pour tous les modes de paiement du client, jusqu'à l'acquittement total du montant de l'achat.
- 5. Gérez les reçus [imprimés](#page-35-1) (voir la page [33\)](#page-35-1).

## Demande de solde sur une carte de crédit prépayée

Permettre un client de vérifier le solde d'une carte de crédit prépayée.

- 1. À partir du Menu [principal,](#page-9-0) appuyez sur **Transactions**, puis sur **Demande de solde**.
- 2. Comme indiqué à l'écran, donnez le terminal au client afin qu'il puisse répondre aux invites du client.

L'invite « Présentez, insérez ou glissez votre carte » s'affiche.

- 3. Le client saisit sa carte dans le terminal (ou le clavier NIP externe s'il est installé). Il peut donc présenter, insérer ou glisser la carte selon le type de carte, tel que décrit dans la section [Méthodes](#page-13-0) [de saisie de la carte pour le terminal et le clavier NIP externe facultatif](#page-13-0) à la page [12.](#page-13-0)
- 4. Le client répond aux invites du client, notamment la saisie de NIP.

Le terminal affiche le solde de la carte à l'écran.

5. Le client visualise le solde à l'écran.

Pour imprimer le solde, le client appuie sur **Imprimer** ou sur la touche 1 du clavier.

*Note: Respectez la confidentialité du client et ne regardez pas le solde. Le terminal n'imprime qu'une seule copie du reçu, celle destinée au client.*

- 6. Afin de quitter l'opération, le client appuie sur **OK**.
- 7. A l'écran, le client est invité à vous redonner le terminal.

Le client vous redonne le terminal.

*Remarque : Si vous avez le clavier NIP externe, le client ne sera pas invité à vous donner le terminal.*

8. Appuyez sur **OK** pour continuer.

## <span id="page-19-0"></span>Remboursement par carte de débit ou de crédit

Le remboursement crédite le compte du client.

- 1. À partir du Menu [principal,](#page-9-0) appuyez sur **Transactions,** puis sur **Remboursement**.
	- **EXECTS EN EXECTS EN 18 EN 18 EN 18 EN 18 EN 18 EN 18 EN 18 EN 18 EN 18 EL EL ESCILIE ET ET ET ET ET ET ET ET E**

L'écran « Entrez le montant du remboursement **»** s'affiche.

- 2. Saisissez le montant du remboursement et appuyez sur OK.
	- Répondez à toutes les invites du [commerçant](#page-25-0) (voir la page [24\)](#page-25-0) qui s'affichent à l'écran. Le terminal peut demander un numéro de facture ou autre renseignement.

Le terminal affichera l'invite « Entrez le no d'autorisation de la transaction à rembourser ».

- 3. Saisissezle numéro d'autorisation à six chiffres qui se trouve sur le reçu d'achat, puis appuyez sur **OK**. Voir l'exemple de reçu à la page [36.](#page-38-1)
	- Si vous n'avez pas de reçu ou de numéro d'autorisation, appuyez tout simplement sur **OK** afin de continuer sans saisir de montant.
- 4. Donnez le terminal au client afin qu'il puisse répondre aux invites du client.

L'invite « Présentez, insérez ou glissez votre carte » apparaît et affiche à l'écran le montant total à rembourser ainsi que les cartes que vous acceptez.

*Remarque : Si vous avez le clavier NIP externe, vous ne serez pas invité à donner le terminal au client.*

- 5. Le client saisit sa carte dans le terminal (ou le clavier NIP externe, s'il est installé). Il peut donc présenter, insérer ou glisser la carte selon le type de carte.
	- Le client répond aux [invites](#page-30-0) du client (voir la page [28\)](#page-29-0).

Le message « Traitement en cours. Veuillez patienter » s'affiche**.** 

6. Une fois la transaction approuvée, l'invite « Comment voulez-vous recevoir votre reçu? » apparaît et affiche les options offertes au client pour recevoir son reçu : **1 Courriel**, **2 Texto**, **3 Imprimer** et **4 Aucun**.

*Remarque :Même si vous avez le clavier NIP externe facultatif, l'option d'émission du reçu*  s'affichera tout de même sur le terminal, et vous devrez demander au titulaire de carte la façon dont *il souhaite recevoir son reçu.*

7. Le client (ou le commerçant agissant au nom du client) choisit un format de reçu (ou aucun reçu) en appuyant sur une des options affichées à l'écran ou en appuyant sur le chiffre correspondant sur le clavier.

L'invite « Transaction approuvée/Remettez le terminal au commis » s'affiche.

- 8. Le client vous redonne le terminal. Appuyez sur la touche verte opeur continuer, si nécessaire. *Remarque : Si vous avez le clavier NIP externe, le client ne sera pas invité à vous donner le terminal.*
- 9. Lorsque le message « Transaction approuvée » s'affiche, appuyez sur **OK**.
- 10. Gérez les reçus [imprimés](#page-35-1) (voir la page [33\)](#page-35-1).

*Remarque : La signature du client est toujours exigée pour les transactions par carte UnionPay, donc le reçu du commerçant est toujours imprimé. Demandez au client de signer la copie du reçu du commerçant.*

## <span id="page-20-0"></span>Annulation

Effectuez une annulation lorsqu'une transaction a été traitée incorrectement et nécessite un recommencement.

- La transaction entière sera annulée, vous ne pouvez pas l'annuler partiellement.
- Seules les transactions du lot actuel peuvent être annulées. Par exemple, si la transaction d'achat à annuler est dans un lot qui a déjà été fermé, effectuez plutôt un remboursement.
- Afin d'annuler une préautorisation, effectuez une [conclusion](#page-22-0) de 0 \$ (voir la page [21\)](#page-22-0).
- 1. À partir du Menu [principal,](#page-9-0) appuyez sur **Transactions,** puis sur **Annulation**.
	- Répondez à toutes les invites de [sécurité](#page-10-0) (voir la page [9\)](#page-10-0) qui s'affichent à l'écran.

Le menu **Annulation** s'affiche.

2. Suivezles instructions de l'**une** des colonnes du tableau ci-dessous.

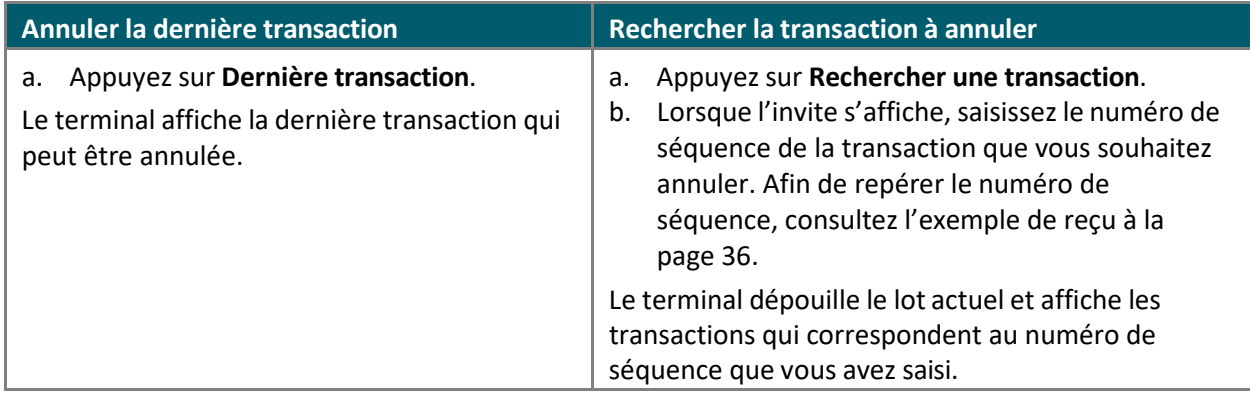

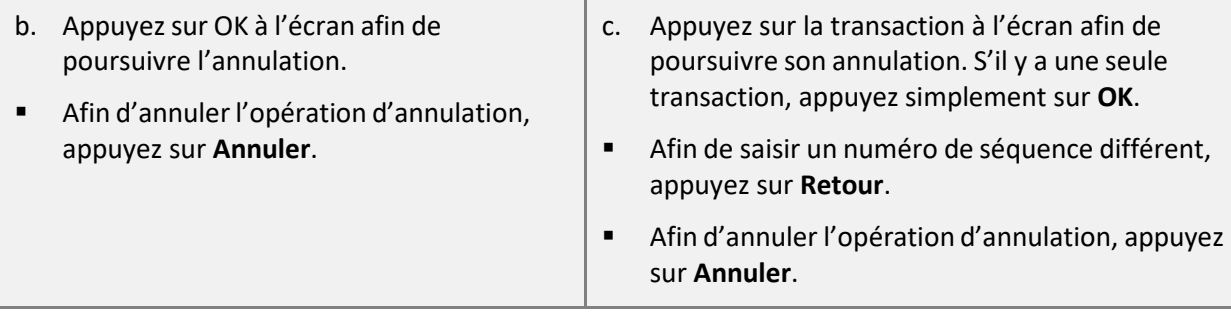

3. Donnez le terminal au client afin qu'il puisse répondre aux invites du client lorsque celles-ci s'affichent.

*Remarque : Si vous avez le clavier NIP externe, vous ne serez pas invité à donner le terminal au client.*

L'invite « Insérez ou glissez votre carte » s'affiche et indique le montant total annulé et les cartes que vous acceptez.

- 4. Le client entre sa carte dans le terminal (ou le clavier NIP externe, s'il est installé).
	- Le client répond aux [invites](#page-30-1) du client (voir la page [28\)](#page-30-1).

Le message « Traitement en cours. Veuillez patienter » s'affiche.

5. Une fois la transaction approuvée, l'invite « Comment voulez-vous recevoir votre reçu? »s'affiche, et indique les options offertes au client pour recevoir son reçu : **1 Courriel**, **2 Texto**, **3 Imprimer** et **4 Aucun**.

*Remarque :Même si vous avez le clavier NIP externe facultatif, l'option d'émission du reçu*  s'affichera tout de même sur le terminal, et vous devrez demander au titulaire de carte la façon dont *il souhaite recevoir son reçu.*

6. Le client (ou le commerçant agissant au nom du client) choisit un format de reçu (ou aucun reçu) en appuyant sur l'une des options affichées à l'écran ou en appuyant sur le chiffre correspondant sur le clavier.

L'invite « Transaction approuvée/Remettez le terminal au commis » s'affiche.

- 7. Le client vous redonne le terminal. Appuyez sur la touche verte **our continuer**, au besoin.
- 8. Lorsque « Transaction approuvée » s'affiche, appuyez sur **OK**.
- <span id="page-21-0"></span>9. Gérez les reçus [imprimés](#page-35-1) (voir la page [33\)](#page-35-1).

## Préautorisation

Effectuez une préautorisation de carte de crédit si le montant final de l'achat est indéterminé (p. ex. : coût de location d'une voiture ou de réservation d'une chambre d'hôtel).

- 1. À partir du Menu [principal,](#page-9-0) appuyez sur **Transactions**, sur **Transactions préautorisées**, puis sur **Préautorisation**.
	- Répondez à toutes les invites de [sécurité](#page-10-0) (voir la page [9\)](#page-10-0) qui s'affichent à l'écran.
- 2. Saisissezle montant de la préautorisation, puis appuyez sur **OK**.
- Répondez à toutes les invites du [commerçant](#page-24-1) (voir la page [23\)](#page-24-1) qui s'affichent à l'écran. Le terminal peut demander un numéro de facture ou autre renseignement.
- 3. Donnez le terminal au client afin qu'il puisse répondre aux invites du client.

*Remarque : Si vous avez le clavier NIP externe, vous ne serez pas invité à donner le terminal au client.*

- 4. À l'invite « Insérez ou glissez votre carte », le client doit confirmer le montant préautorisé.
- 5. Le client saisit sa carte dans le terminal (ou le clavier NIP externe, s'il est installé). Il peut donc insérer ou glisser la carte selon le type de carte.

*Remarque : La présentation de la carte n'est pas disponible pour la préautorisation.*

 Le client répond à toutes les invites [supplémentaires](#page-26-2) du client, notamment les invites concernant la devise étrangère et la saisie de NIP (voir la page [25\)](#page-26-2).

Le message « Traitement en cours. Veuillez patienter » s'affiche**.** 

6. Une fois transaction approuvée, l'invite « Comment voulez-vous recevoir votre reçu? » apparaît et affiche les options offertes au client pour recevoir son reçu. **1 Courriel**, **2 Texto**, **3 Imprimer** et **4 Aucun**.

*Remarque :Même si vous avez le clavier NIP externe facultatif, l'option d'émission du reçu*  s'affichera tout de même sur le terminal, et vous devrez demander au titulaire de carte la façon dont *il souhaite recevoir son reçu.*

7. Le client (ou le commerçant agissant au nom du client) choisit un format de reçu (ou aucun reçu) en appuyant sur une des options affichées à l'écran ou en appuyant sur le chiffre correspondant sur le clavier.

L'invite « Transaction approuvée / Remettez le terminal au commis » s'affiche.

*Remarque : Si vous avez le clavier NIP externe, le client ne sera pas invité à vous donner le terminal.*

- 8. Le client vous redonne le terminal. Appuyez sur la touche verte **o** pour continuer, si nécessaire.
- 9. Lorsque le message « Transaction approuvée » s'affiche, appuyez sur **OK**.
- 10. Gérez les reçus imprimés (voir la page [33\)](#page-35-1).

*Remarque : La signature du client est toujours exigée pour les transactions de UnionPay, donc le reçu du commerçant est toujours imprimé. Demandez au client de signer la copie du reçu du commerçant.*

Si le client a glissé sa carte, demandez-lui d'apposer sa signature sur la copie du reçu du commerçant, puis appuyez sur **OK** comme l'indique l'écran.

## <span id="page-22-0"></span>**Conclusion**

Effectuez cette transaction afin de :

- conclure une préautorisation lorsque le montant de l'achat est déterminé (p. ex. : lors du paiement à la sortie de l'hôtel ou au retour d'une voiture de location);
- annuler une préautorisation qui n'est plus nécessaire.
- 1. À partir du Menu [principal,](#page-9-0) appuyez sur **Transactions**, sur **Transactions préautorisées**, puis sur **Conclusion**.

Répondez à toutes les invites de [sécurité](#page-10-0) (voir la page [9\)](#page-10-0) qui s'affichent à l'écran.

Lorsque le terminal affiche l'invite « Entrez le no. de séquence de la transaction préautorisée que vous voulez conclure ».

2. Saisissez le numéro de séquence à six chiffres qui s'affiche sur le reçu de la transaction de préautorisation (voir la page [36\)](#page-38-1), puis appuyez sur **OK**.

Le terminal affiche les transactions correspondantes.

- 3. Appuyez sur la transaction de préautorisation que vous voulez conclure ou annuler. Si le terminal a trouvé une seule transaction, continuez à l'étape 4.
	- S'il n'y a pas de transaction correspondante :
		- **Appuyez sur Retour** afin de saisir de nouveau le numéro de séquence;
		- Appuyezsur **Annuler** afin d'annuler le processus de conclusion.
- 4. Le terminal affiche l'invite « Entrez le montant de la conclusion ».
- 5. Deux options s'offrent à vous :
	- Afin de compléter la préautorisation, saisissez le montant final de l'achat et appuyez sur **OK**.
	- Afin d'annuler la préautorisation et de libérer les fonds préautorisés, saisisseztout simplement un zéro puis appuyez sur **OK**.

Le message « Traitement en cours. Veuillez patienter » s'affiche.

- 6. Lorsque le message « Transaction approuvée » s'affiche, appuyez sur **OK**.
- 7. Gérez les reçus [imprimés](#page-35-1) (voir la page [33\)](#page-35-1).

# <span id="page-24-0"></span>Invites du commerçant (sur le terminal)

Consultez les invites de [sécurité](#page-10-0) pour les écrans au sujet de la sécurité, qui comprend également l'ID de commis (voir la page [9\)](#page-10-0).

#### <span id="page-24-1"></span>Achat et préautorisation

Le tableau indique, en ordre d'apparition, les invites du commerçant que vous rencontrerez lors d'une transaction financière si la fonction respective est activée. Seulement quelques-unes de ces invites s'afficheront au cours d'une seule transaction.

<span id="page-24-2"></span>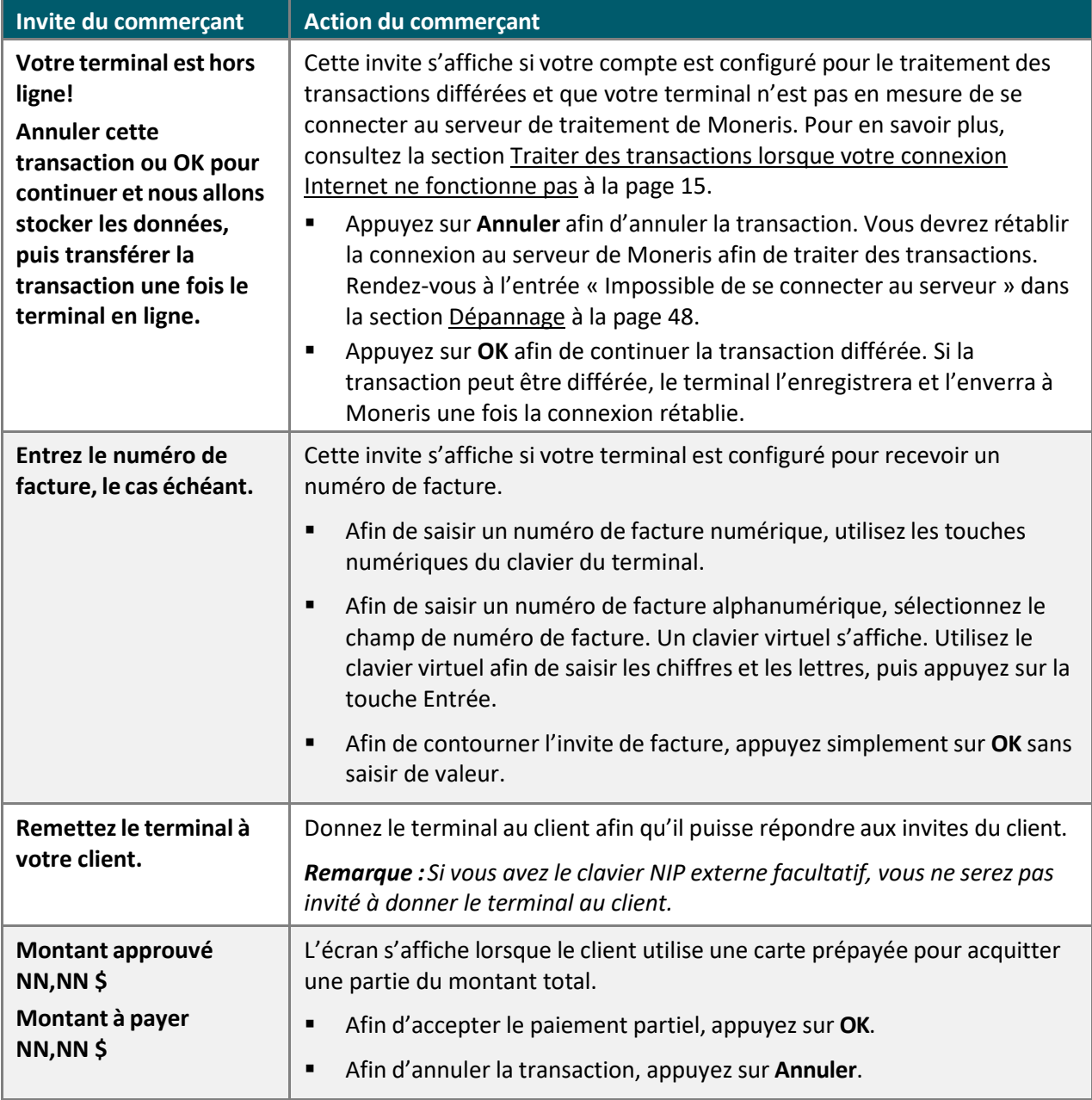

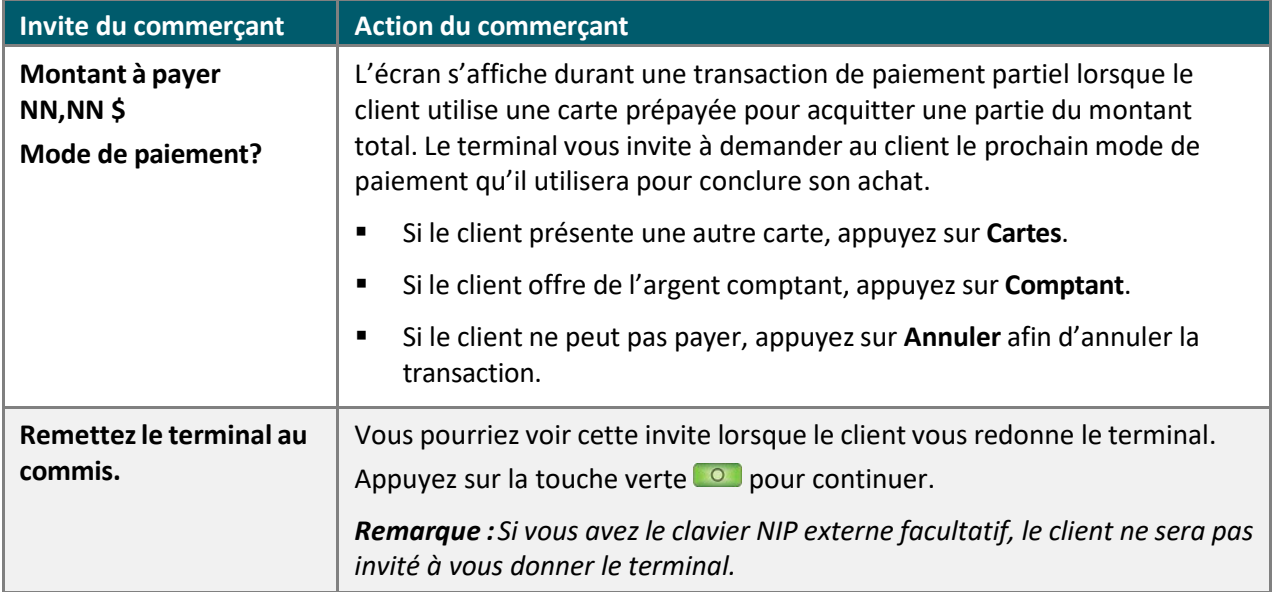

#### <span id="page-25-0"></span>Remboursement

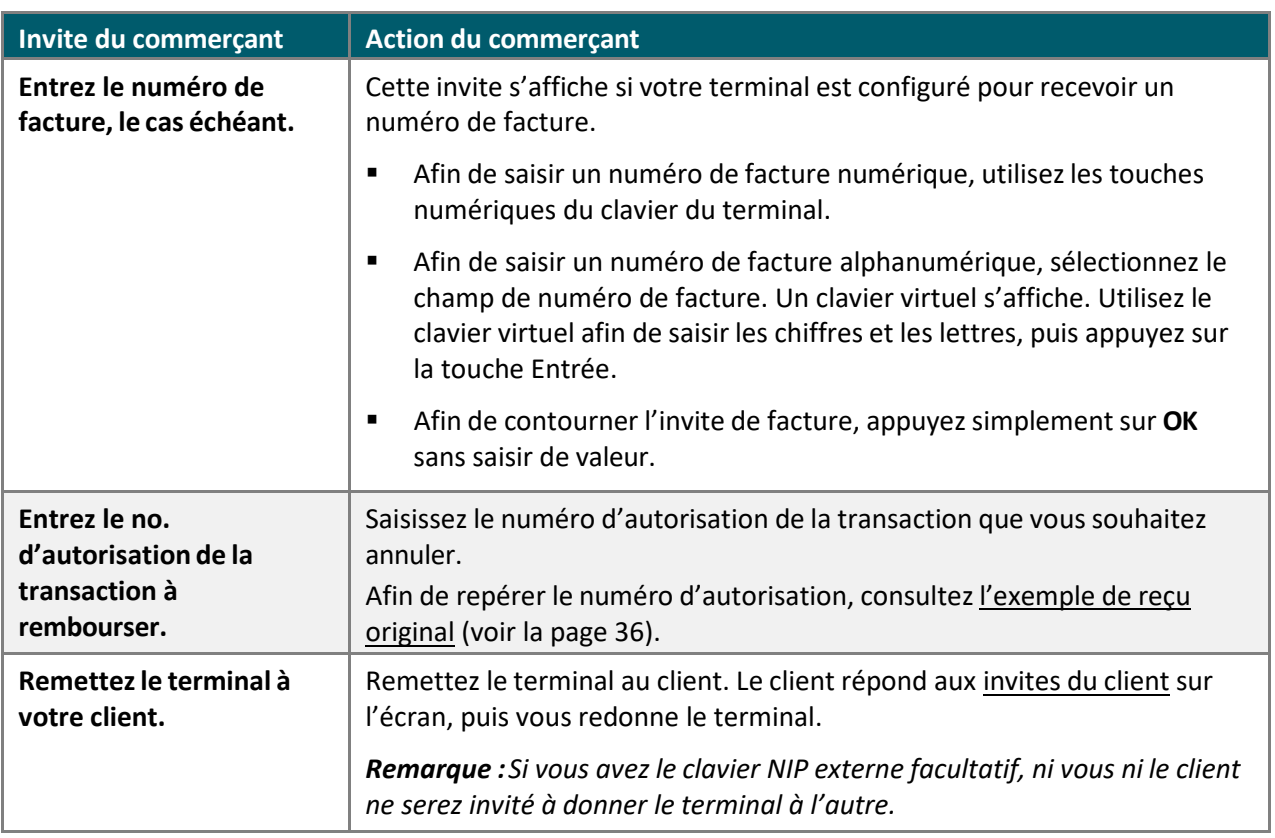

#### <span id="page-26-0"></span>Annulation

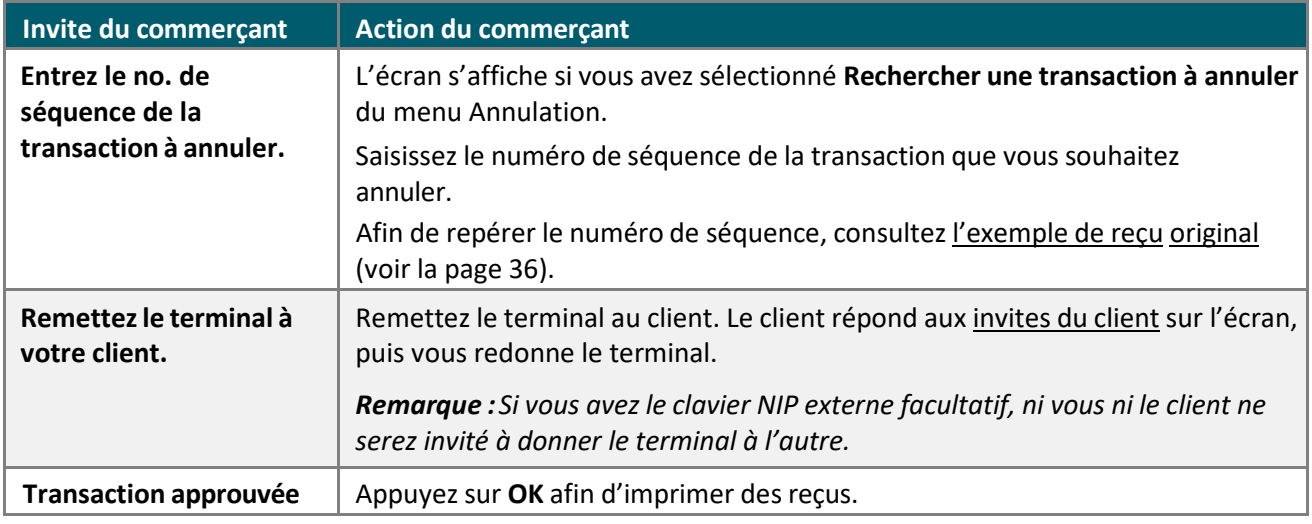

# <span id="page-26-1"></span>Invites du client (sur le terminal)

Remettez le terminal à votre client lorsque l'invite « Remettez le terminal à votre client » s'affiche, afin qu'il puisse répondre aux invites.

<span id="page-26-2"></span>Le tableau indique, en ordre d'apparition, les invites du commerçant que le client rencontrera lors d'une transaction financière. Les invites varient selon la transaction traitée et les fonctions que vous avez activées.

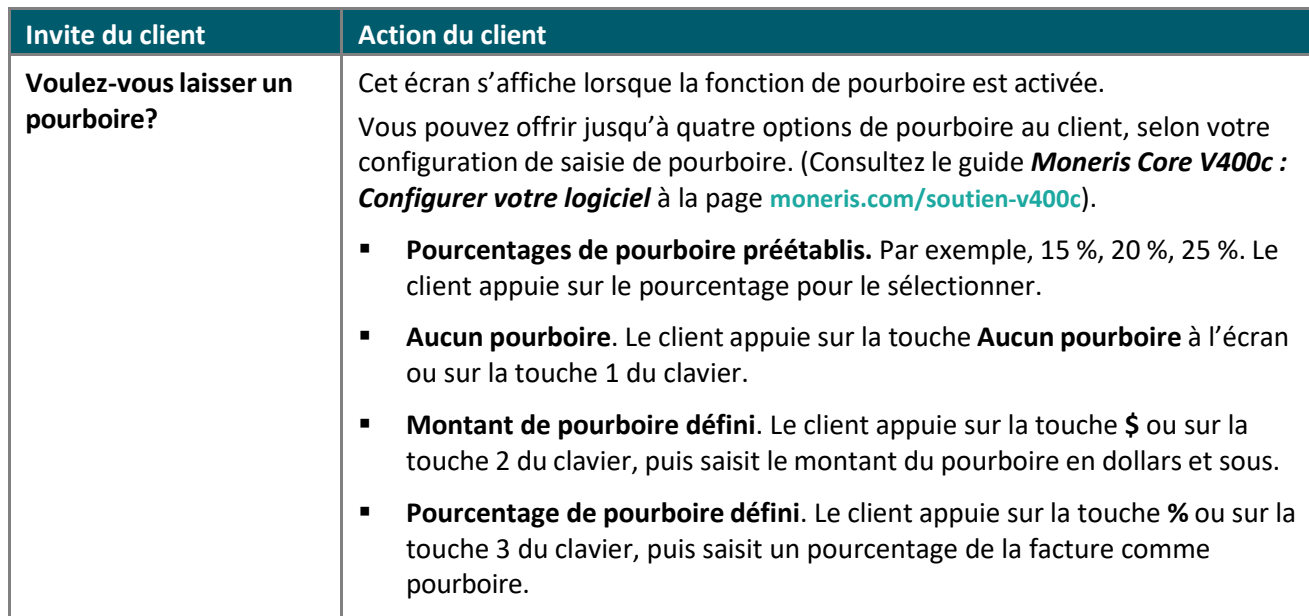

### Achat et préautorisation

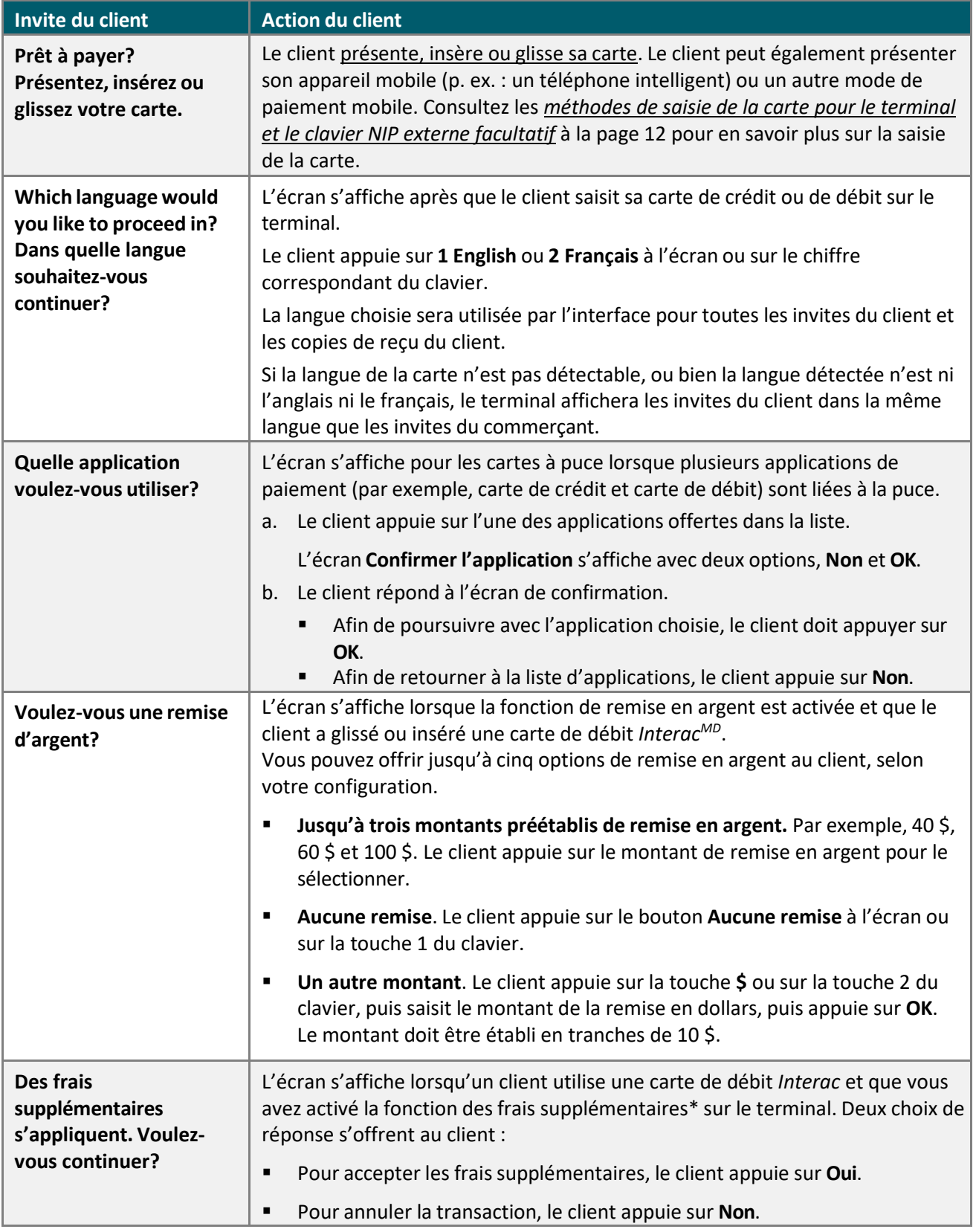

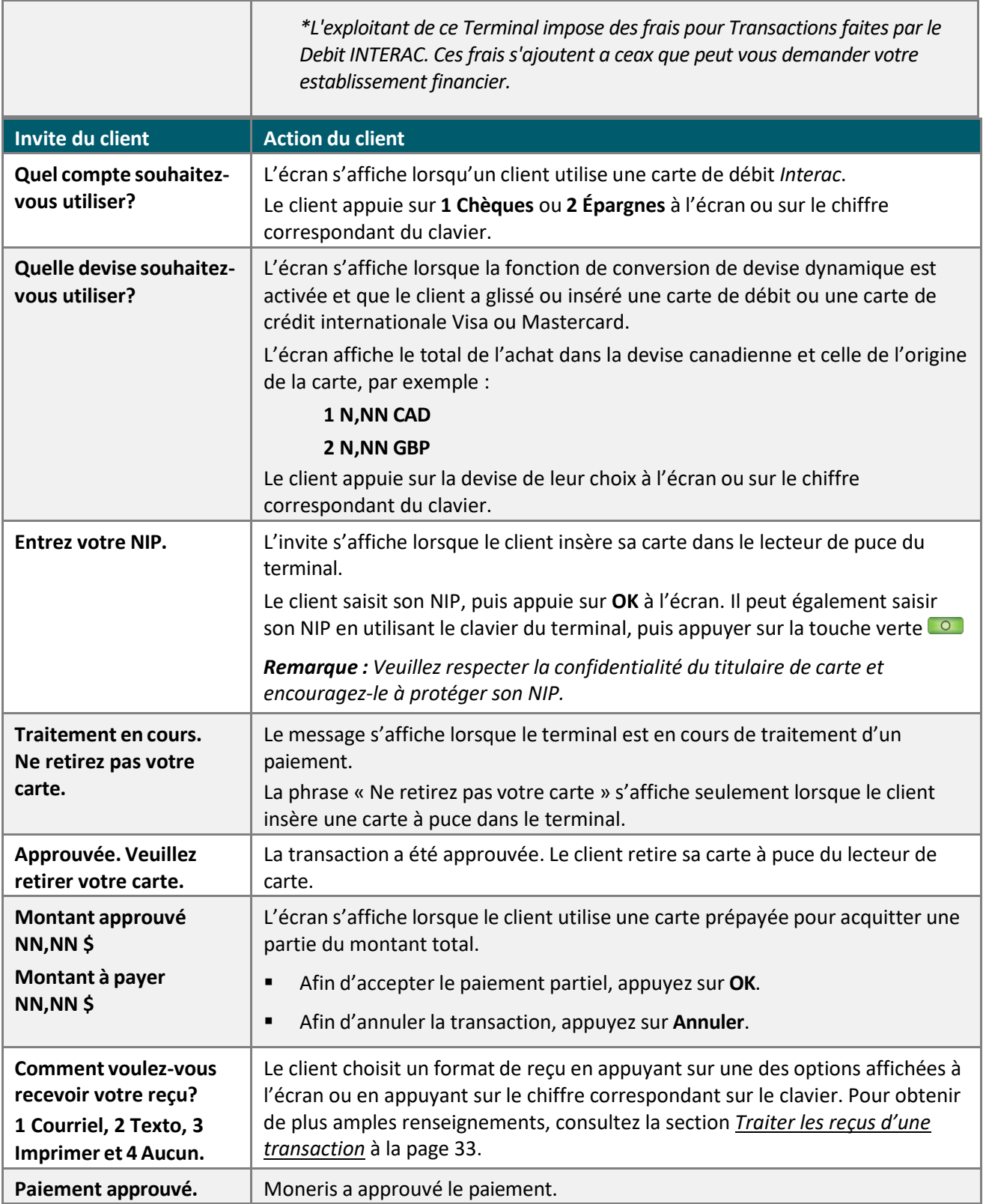

<span id="page-29-0"></span>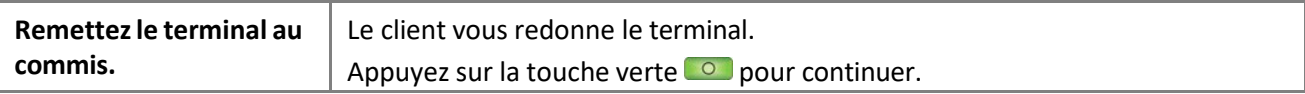

#### <span id="page-30-0"></span>Remboursement

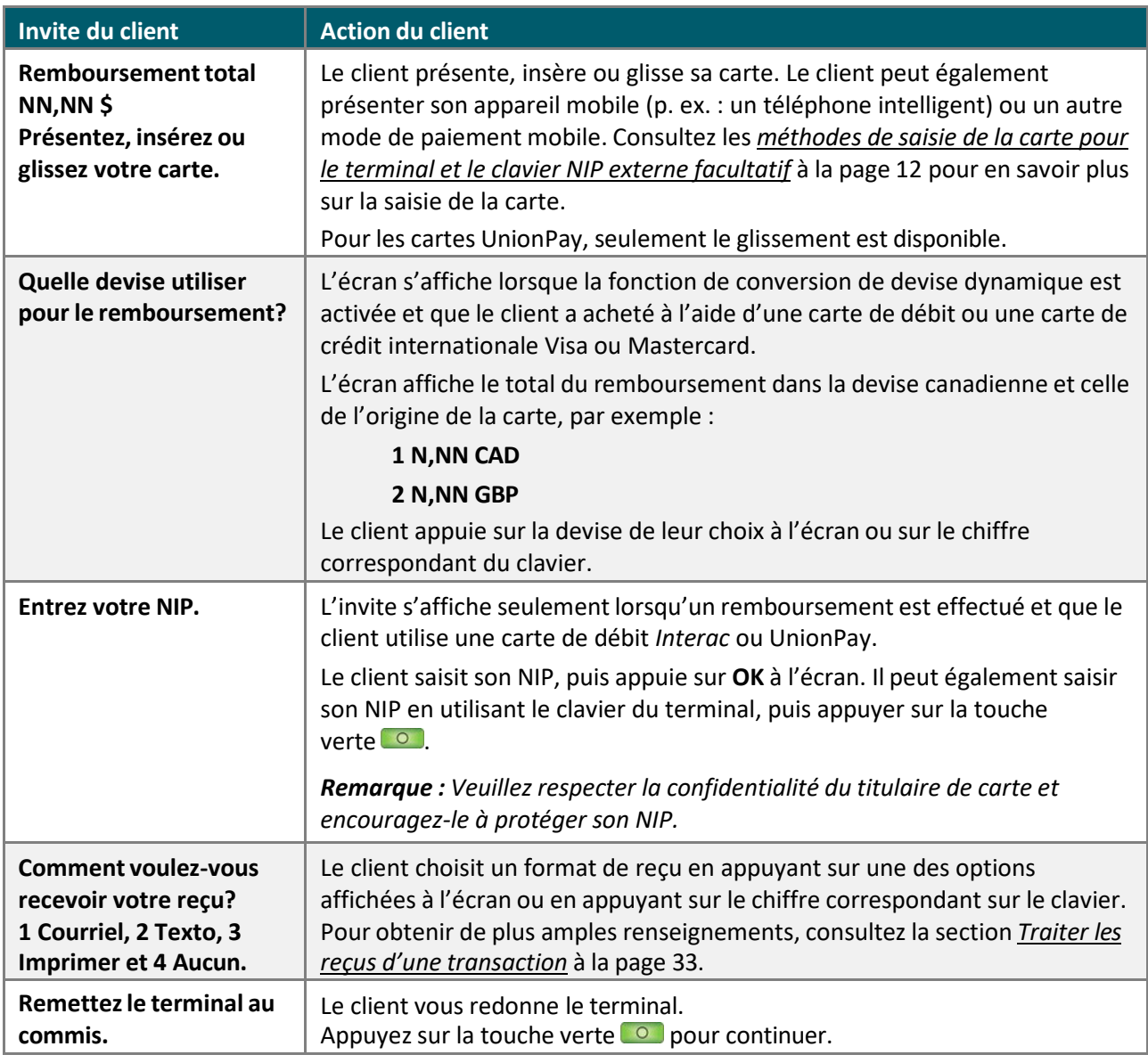

#### <span id="page-30-1"></span>Annulation

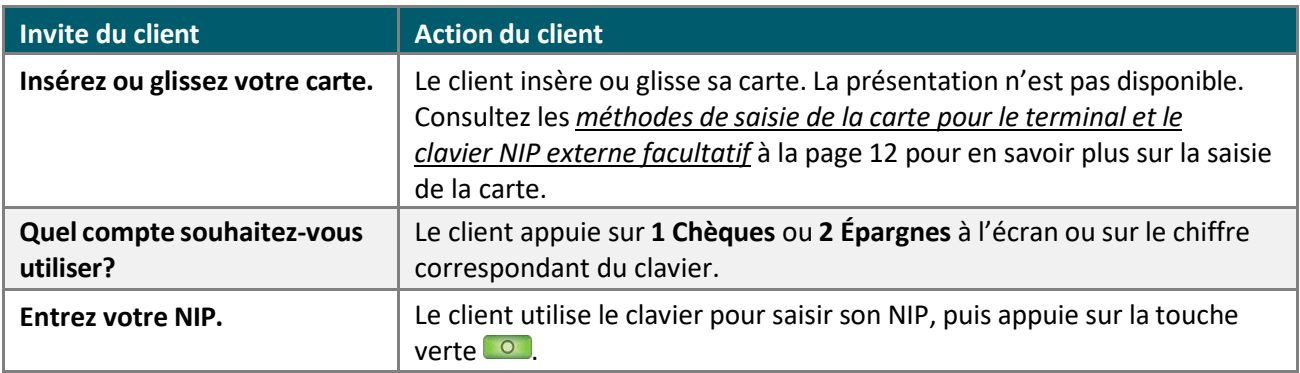

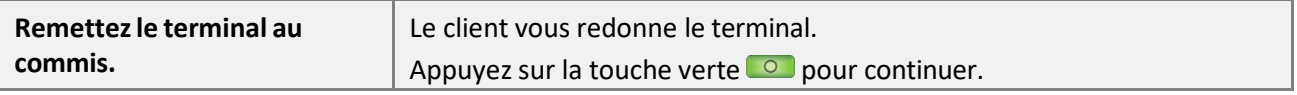

## <span id="page-31-0"></span>Invites du client (sur le clavier NIP externe facultatif)

Si vous utilisez le terminal V400c avec un clavier NIP externe, vous traiterez toutes les transactions sur le terminal. Votre client répondra aux invites de transaction sur le clavier NIP externe.

Le tableau indique, en ordre d'apparition, les invites du client qui s'afficheront sur le clavier NIP externe lors d'une transaction financière. Les invites varient selon la transaction traitée et les fonctions que vous avez activées.

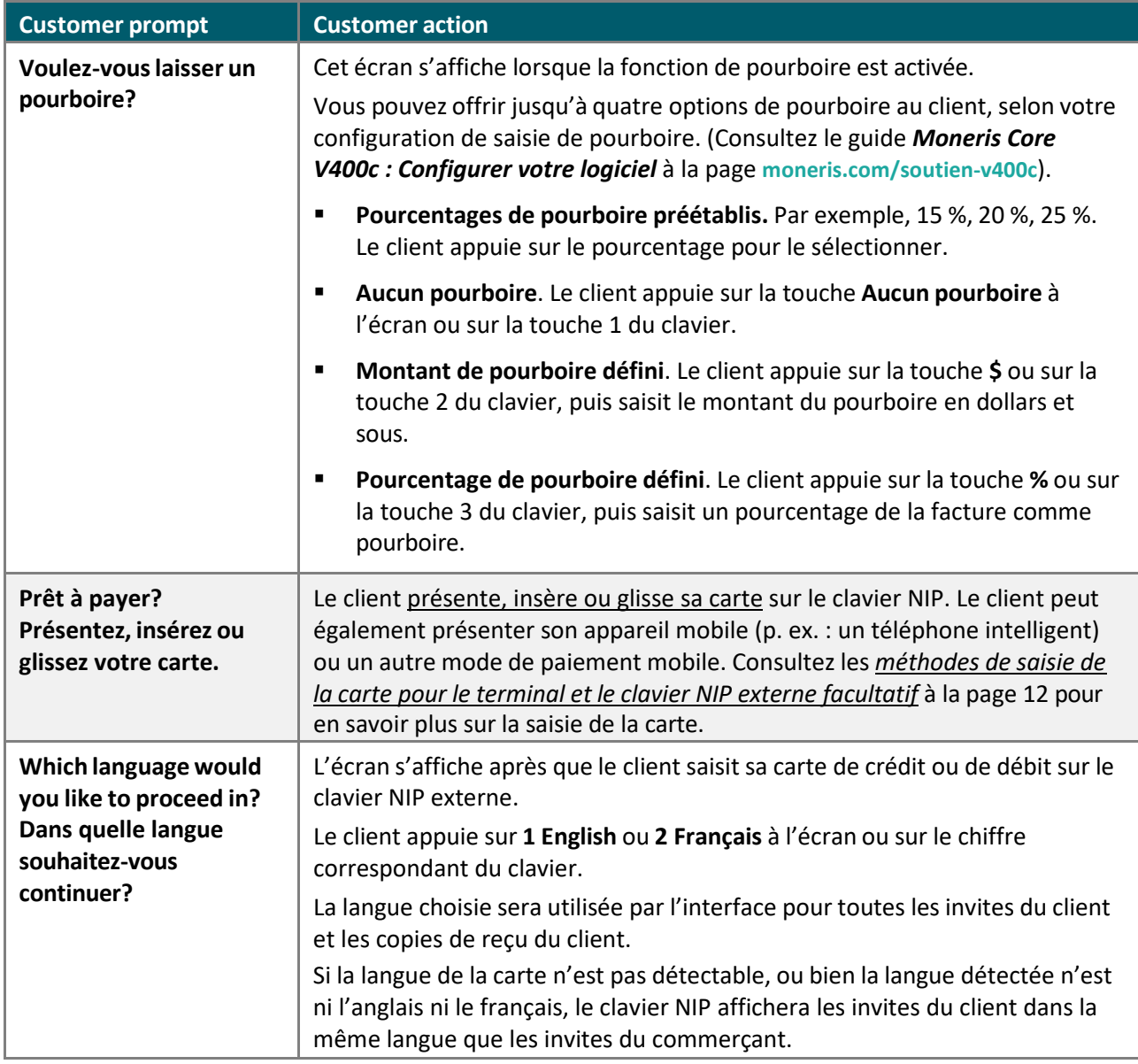

#### <span id="page-31-1"></span>Achat et préautorisation

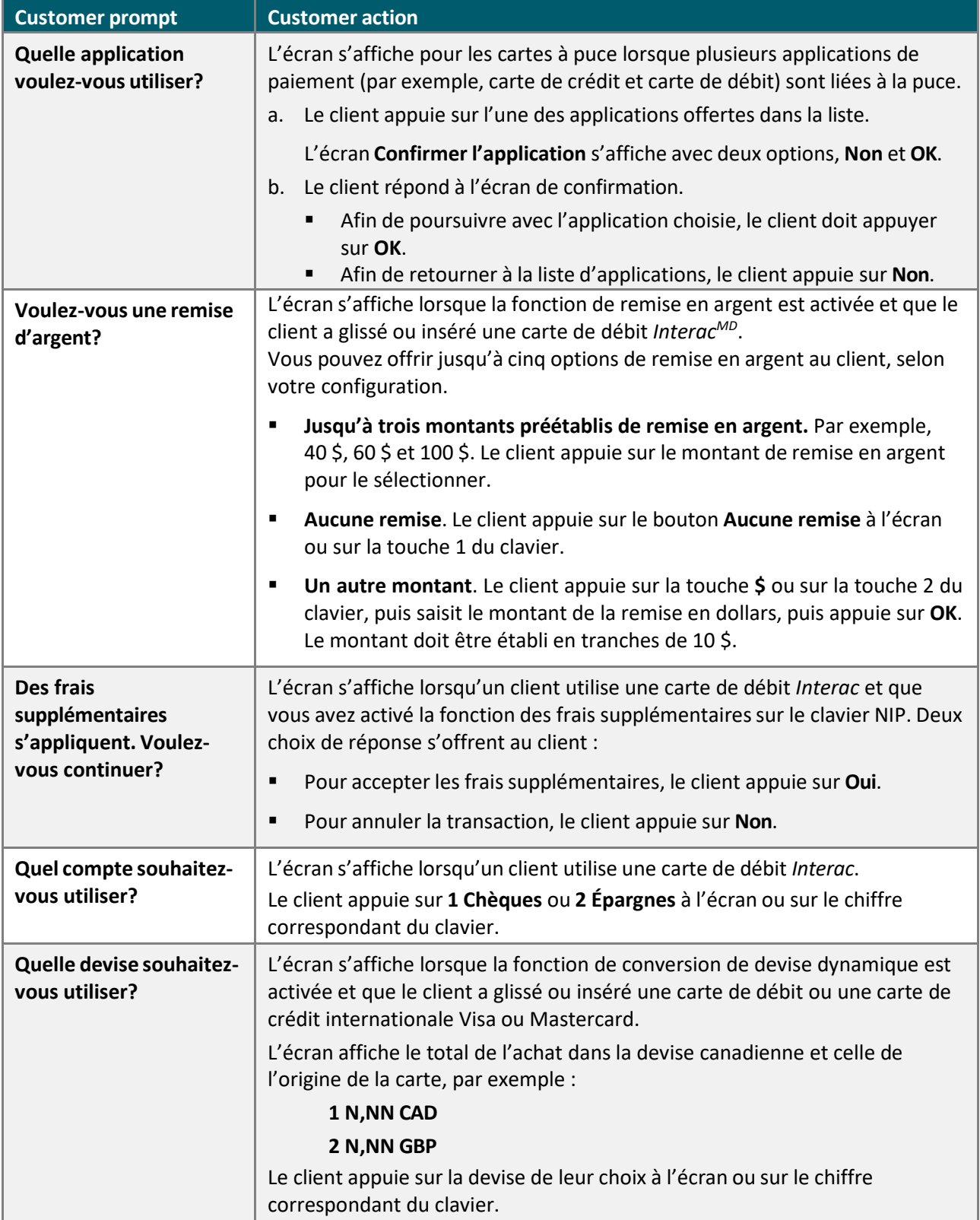

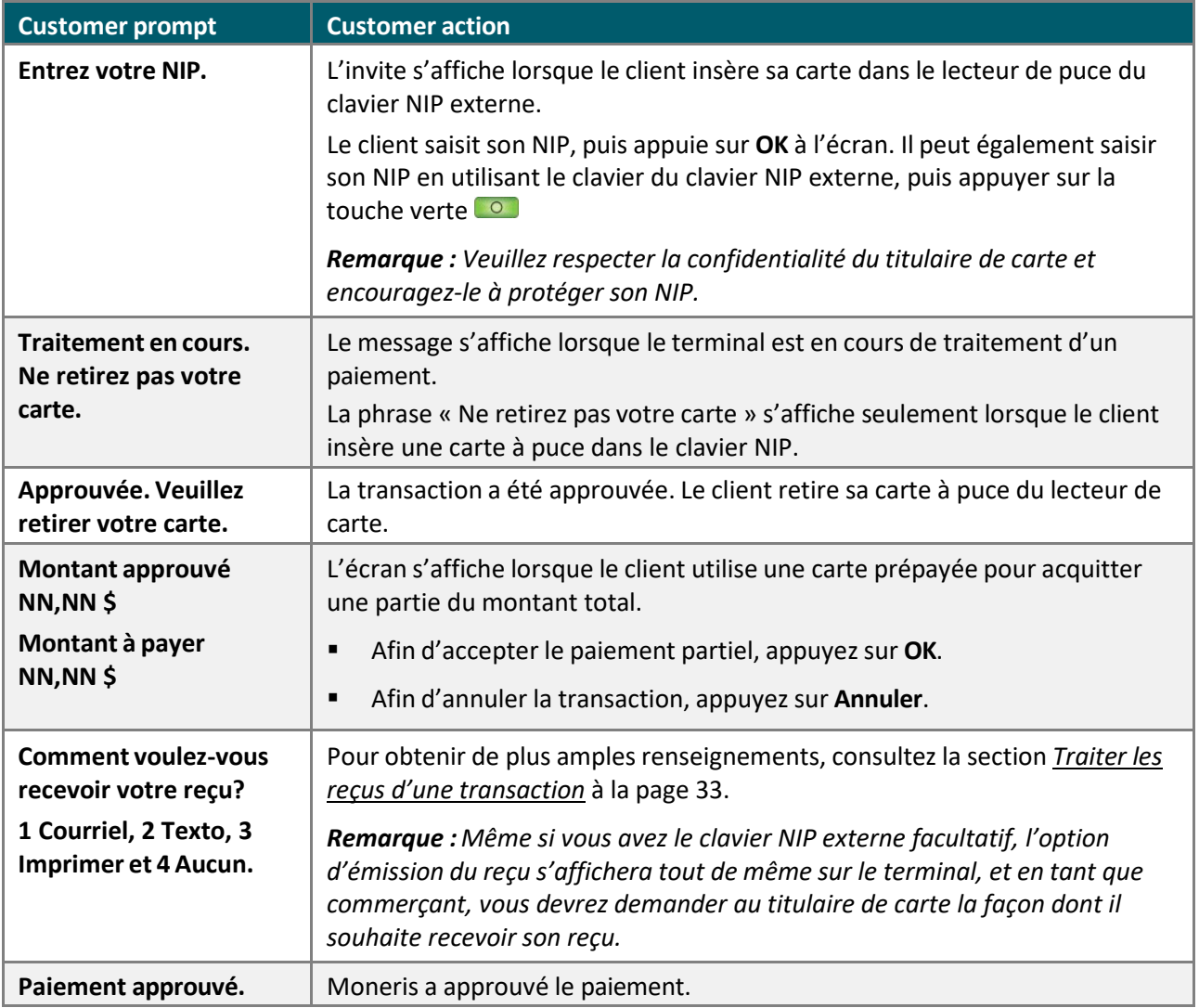

#### <span id="page-33-0"></span>Remboursement

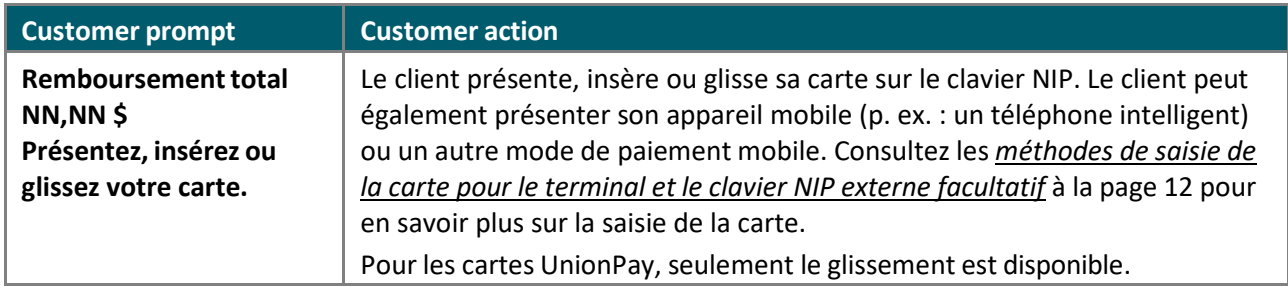

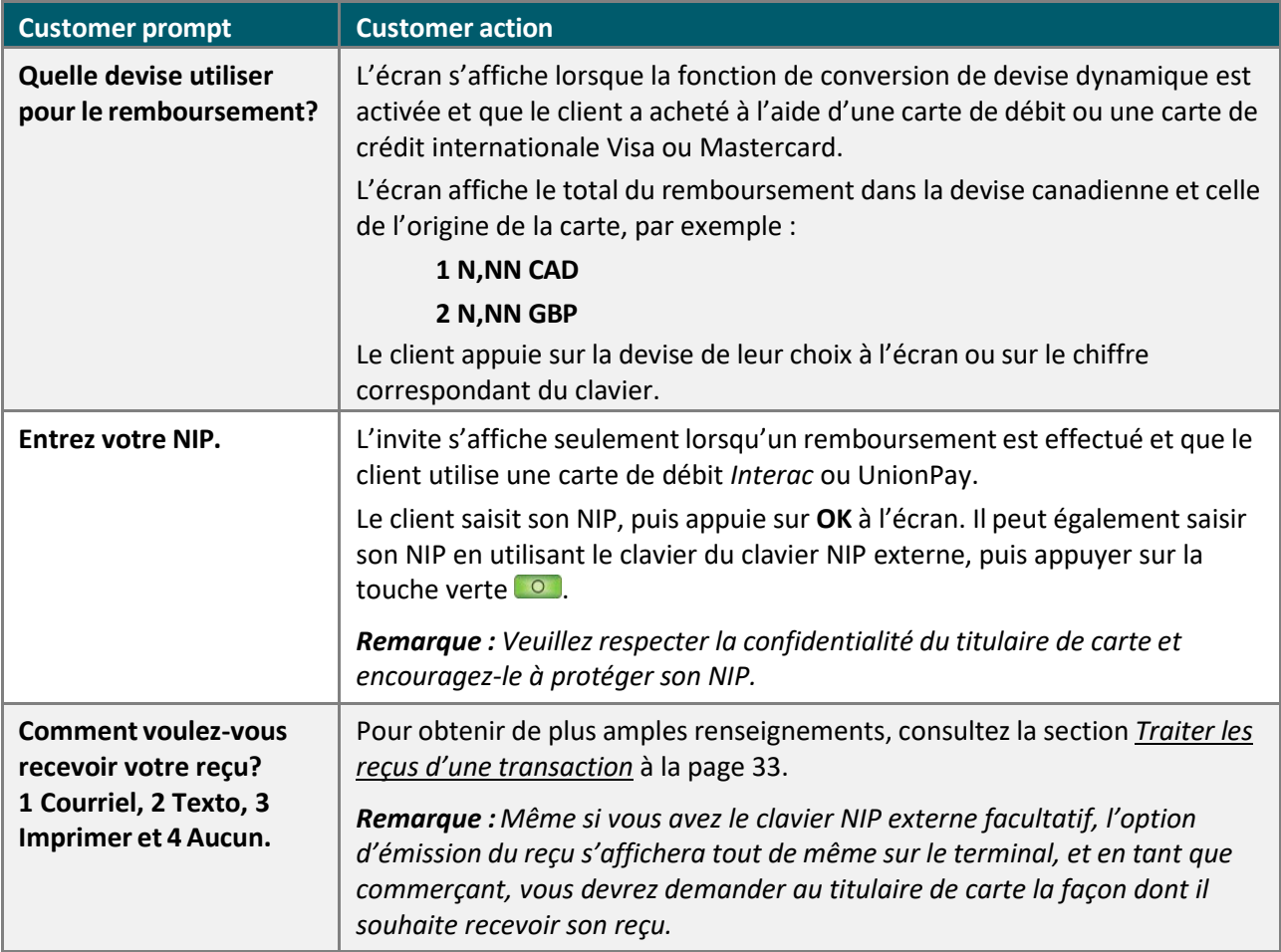

#### <span id="page-34-0"></span>Annulation

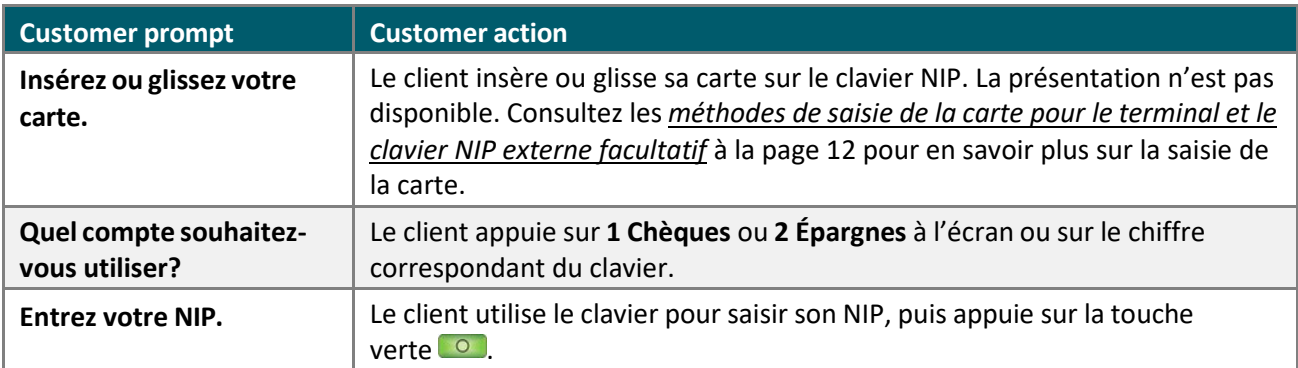

# <span id="page-35-1"></span><span id="page-35-0"></span>Reçus

## Traiter les reçus d'une transaction

#### <span id="page-35-2"></span>Copie du client

Le client peut recevoir son reçu de quatre façons : **1 Courriel**, **2 Texto**, **3 Imprimer** et **4 Aucun**, selon votre configuration des options de réception de reçu. (Pour configurer les paramètres de reçu, consultez le guide *Terminal V400c avec Moneris Core : Configurer votre logiciel* à la page **[moneris.com/soutien-v400c](http://www.moneris.com/soutien-v400c)**.).

*Remarque :Même si vous avez le clavier NIP externe facultatif, l'option d'émission du reçu s'affichera*  tout de même sur le terminal, et en tant que commerçant, vous devrez demander au titulaire de carte la *façon dont il souhaite recevoir son reçu.*

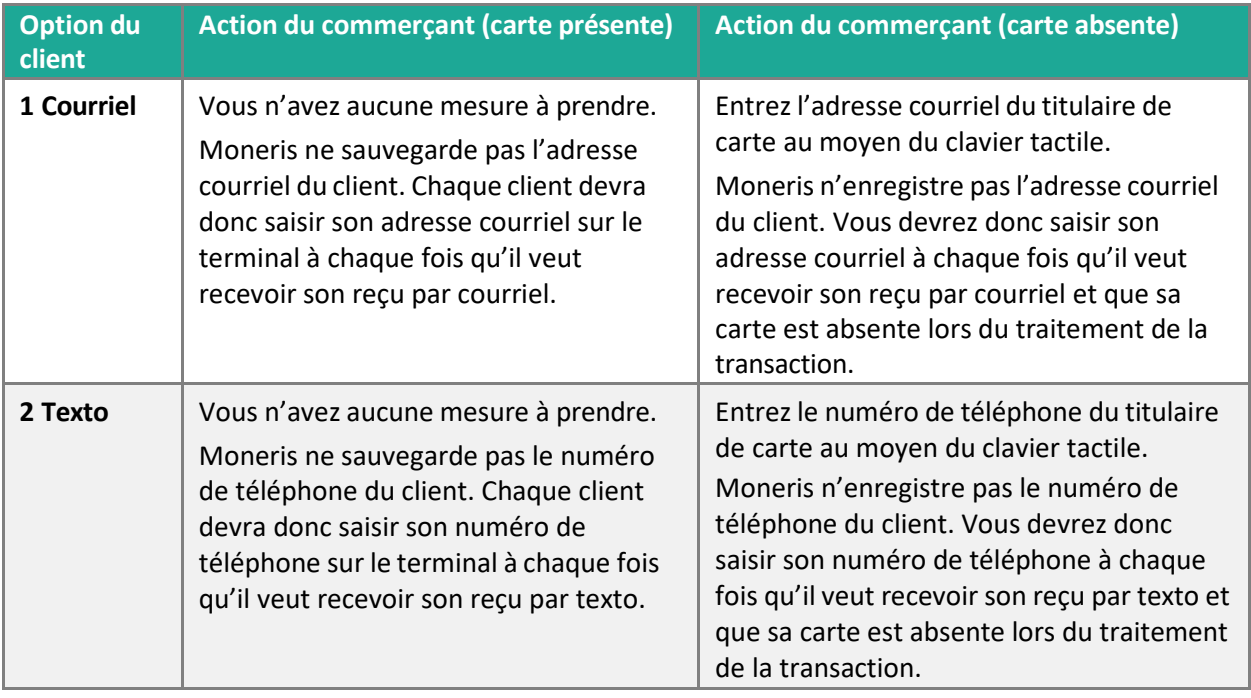

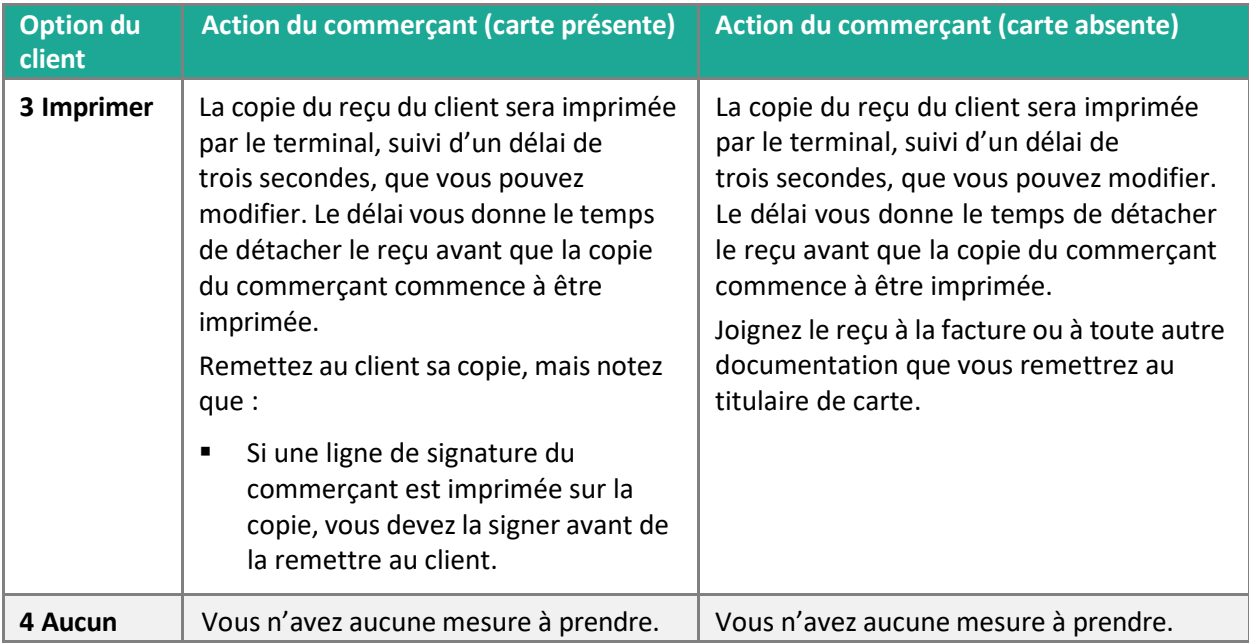

#### <span id="page-36-0"></span>Copie du commerçant

La copie du reçu du commerçant s'imprime après celle du client. Conservez toujours la copie du commerçant pour vos dossiers, mais veuillez noter que :

Si l'écran l'indique, demandez au client de signer votre copie du reçu, puis appuyez sur OK.

*Remarque : Pour les transactions UnionPay, obtenez toujours la signature du client sur la copie du commerçant.*

- Vous n'avez pas besoin d'obtenir la signature si les messages suivants s'affichent :
	- **VÉRIFIÉE PAR NIP**
	- **AUCUNE SIGNATURE REQUISE**

## <span id="page-36-1"></span>Réimprimer les reçus

#### <span id="page-36-2"></span>Réimprimer la copie du commerçant et celle du client pour la dernière transaction

- 1. À partir du Menu [principal,](#page-9-0) appuyez sur **Réimpression**.
	- Répondez à toutes les invites de [sécurité](#page-10-0) (voir la page [9\)](#page-10-0) qui s'affichent à l'écran.
	- **Le menu Réimpression s'affiche.**
- 2. Appuyez sur **Réimprimer le dernier reçu**.

Le terminal imprime la copie du client, s'arrête (pour que vous puissiez détacher la copie du client), puis imprime la copie du commerçant.

#### <span id="page-37-0"></span>Réimprimer la copie du commerçant et celle du client pour une transaction précédente

- 1. À partir du Menu [principal,](#page-9-0) appuyez sur **Réimpression**.
	- Répondez à toutes les invites de [sécurité](#page-10-0) (voir la page [9\)](#page-10-0) qui s'affichent à l'écran.

Le menu Réimpression s'affiche.

2. Appuyezsur **Chercher le reçu à réimprimer**.

L'écran de recherche s'affiche.

- 3. Sélectionnez l'un des trois champs de recherche et saisissez une valeur pour rechercher la transaction :
	- **Elge** le numéro de séquence;
	- es quatre derniers numéros de la carte;
	- la date de transaction.
- 4. Après avoir saisi les critères de recherche, appuyez sur **OK** pour continuer.

Le terminal affiche toutes les transactions qui correspondent à vos critères de recherche.

Si les résultats dépassent le bas de l'écran, faites glisser l'écran vers le haut pour tout voir.

Pour lancer une autre recherche, appuyez sur **Retour**.

Afin d'annuler la recherche et de retourner à l'écran de veille, appuyez sur **Annuler**.

5. Appuyez sur la transaction pour laquelle vous voulez imprimer les reçus.

Le terminal imprime la copie du client, s'arrête (pour que vous puissiez détacher la copie du client), puis imprime la copie du commerçant.

# <span id="page-38-0"></span>Exemples de reçu

Ces exemples de reçu vous aident à repérer le numéro d'autorisation (pour le remboursement) ou le numéro de séquence (pour l'annulation et la conclusion).

#### <span id="page-38-1"></span>Reçu original

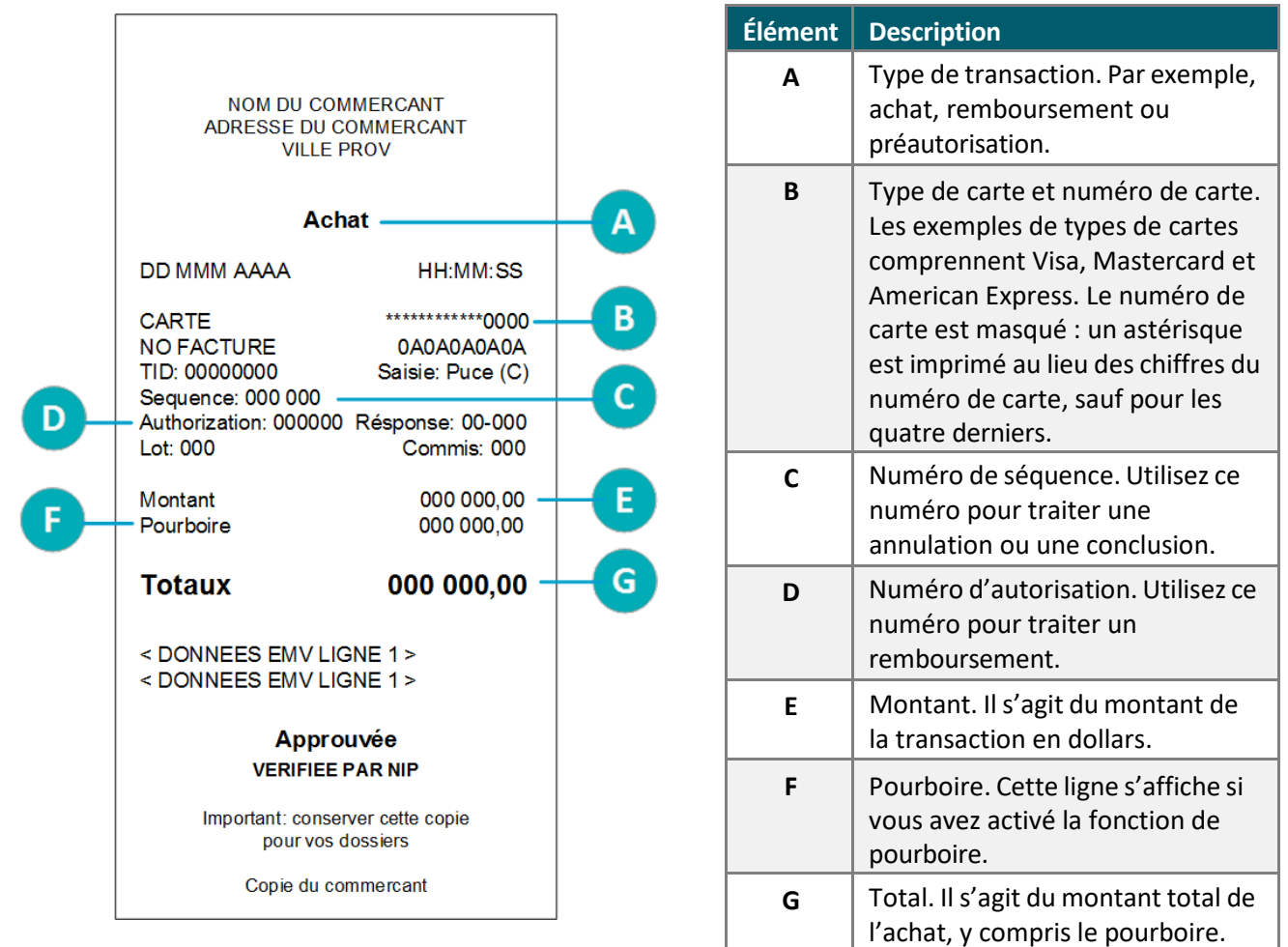

#### <span id="page-39-0"></span>Reçu de paiement partiel

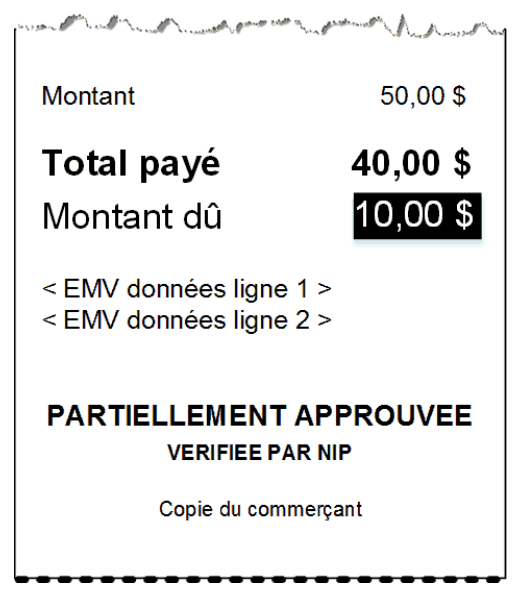

#### <span id="page-39-1"></span>Signer un reçu de carte de crédit

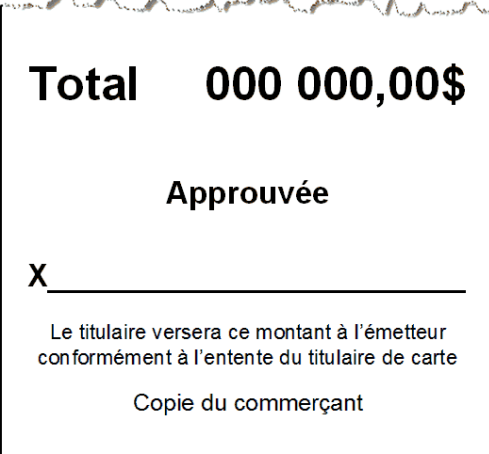

## <span id="page-39-2"></span>Masquage de numéro de carte

Lorsque les numéros de carte sont imprimés sur les reçus, tous les chiffres sont masqués sauf les quatre derniers. Masquer les chiffres remplace ceux-ci par des astérisques (p. ex. : \*\*\*\*\*\*\*\*\*\*\*\*1234). La date d'expiration de la carte n'est imprimée sur aucune copie de reçu. Ces mesures aident à éviter la fraude.

# <span id="page-40-0"></span>Rapports

Vous pouvez consulter de multiples rapports sur votre terminal, avec l'option de les imprimer. Ces rapports contiennent :

- les détails et les totaux des transactions en fonction des divers critères de recherche;
- les paramètres et les registres du terminal.

Afin d'afficher le menu desrapports : À partir du Menu [principal,](#page-9-0) appuyez sur **Rapports,** puis sur **Transactions** ou **Paramètres**.

## <span id="page-40-1"></span>Production de rapports dans Marchand Direct

En plus de pouvoir consulter les rapports sur votre terminal de Moneris, vous pouvez le faire en ligne en ouvrant votre session dans Marchand Direct. (Consultez les instructions d'inscription dans la section « S'inscrire à Marchand Direct » dans le guide *Terminal V400c avec Moneris Core : Configurer votre logiciel* au site **[moneris.com/soutien-v400c](http://www.moneris.com/soutien-v400c)**.) Marchand Direct vous permet de consulter et de télécharger les rapports de transactions par lot, date, ID de commis ou numéro d'appareil. Vous pouvez également consulter et télécharger les rapports mensuels réguliers des commerçants ainsi que les rapports spéciaux.

Pour ouvrir une session :

- 1. Consultez le site **[moneris.com](https://www.moneris.com/fr-ca/)**.
- 2. Dans le coin supérieur droit de l'écran, cliquez sur **Connexion.**
- 3. Dans la liste déroulante, sélectionnez **Marchand Direct**.
- 4. Saisissez votre ID d'utilisateur et votre mot de passe.

## <span id="page-40-2"></span>Rapports de transactions

Lorsque les numéros de carte sont imprimés sur les rapports, ils sont masqués ou coupés. Masquer les chiffres remplace ceux-ci par des astérisques (p. ex. : \*\*\*\*\*\*\*\*\*\*\*\*1234). Lorsque le numéro de la carte est coupé, seulement les quatre derniers chiffres s'affichent à l'impression (ex. : 1234). La date d'expiration n'est pas imprimée dans les rapports. Ces mesures aident à éviter la fraude.

#### <span id="page-40-3"></span>Rapport sur les totaux des commis

Créez ce rapport afin de voir les totaux des transactions pour chaque commis ou pour l'ensemble des commis.

*Remarque : Les totaux des commis sont effacés lorsque le lot est fermé. Si vous voulez imprimer le rapport sur les totaux des commis, assurez-vous de le faire avant de fermer le lot.*

- 1. Dans le Menu [principal,](#page-9-0) appuyez sur **Rapports > Transactions** > **Totaux des commis**.
	- Répondez à toutes les invites de [sécurité](#page-10-0) (voir la page [9\)](#page-10-0) qui s'affichent à l'écran.

Il est possible que le terminal affiche le message **Traitement en cours, veuillez patienter** pendant qu'il se connecte au serveur de traitement de Moneris pour récupérer la liste de commis.

- 2. Sélectionnez les commis à inclure dans le rapport :
	- **Poursélectionner un ou plusieurs commis individuellement, appuyez sur la bascule** correspondante;
	- Pour sélectionner tous les commis, appuyez sur la bascule de **Tousles commis**. Ceci désélectionnera les commis individuellement.
- 3. Appuyer sur **OK** afin de créer le rapport.
- 4. Le terminal affiche le rapport à l'écran.
	- Si le rapport dépasse le bas de l'écran, faites glisser l'écran vers le haut pour tout voir.

Afin d'imprimer le rapport, appuyez sur **Imprimer** ou sur la touche 1 du clavier.

Afin de consulter le rapport d'un autre commis ou ensemble de commis, appuyez sur **Retour**.

Afin de quitter l'écran et de retourner au menu des rapports de « Transactions », appuyez sur **OK**.

#### <span id="page-41-0"></span>Rapport sur les totaux du terminal

Créez ce rapport pour consulter les totaux des transactions du lot actuel ou d'une date définie. Les totaux sont affichés par marque de carte, y compris les pourboires, avec un total global marqué à la fin.

*Remarque : Les totaux des transactions sont effacés lorsque le lot est fermé. Si vous voulez imprimer le rapport sur les totaux des transactions, assurez-vous de le faire avant de fermer le lot.*

- 1. Dans l[e Menu principal,](#page-9-0) appuyez sur **Rapports > Transactions > Totaux du terminal**.
	- Répondez à toutes les invites de [sécurité](#page-10-0) (voir la page [9\)](#page-10-0) qui s'affichent à l'écran.

L'écran de recherche **Totaux du terminal** s'affiche.

- 2. Sélectionnez le champ **Option** afin de déployer la liste déroulante, puis appuyez sur le type de recherche que vous voulez effectuer.
	- Par date : Appuyez sur **Date** afin de consulter les totaux d'une date définie.

Afin de saisir ou de changer la date, sélectionnez le champ de date, saisissez une nouvelle date au moyen du clavier du terminal, puis appuyez sur **OK**.

Par lot : Appuyez sur **Lot complet** afin de consulter les totaux du lot actuel.

- 3. Appuyer sur **OK** afin de créer le rapport.
- 4. Le terminal affiche le rapport à l'écran.
	- Si le rapport dépasse le bas de l'écran, faites glisser l'écran vers le haut pour tout voir.
	- Si aucun total ou aucune transaction ne s'affiche, aucune transaction approuvée n'a été traitée à la date définie ou le lot actuel est vide.
	- Afin d'imprimer le rapport, appuyez sur **Imprimer** ou sur la touche 1 du clavier.
	- Afin de modifier le type de recherche, appuyez sur **Retour**.
	- Afin de quitter l'écran et de retourner au menu des rapports de « Transactions », appuyez sur **OK**.

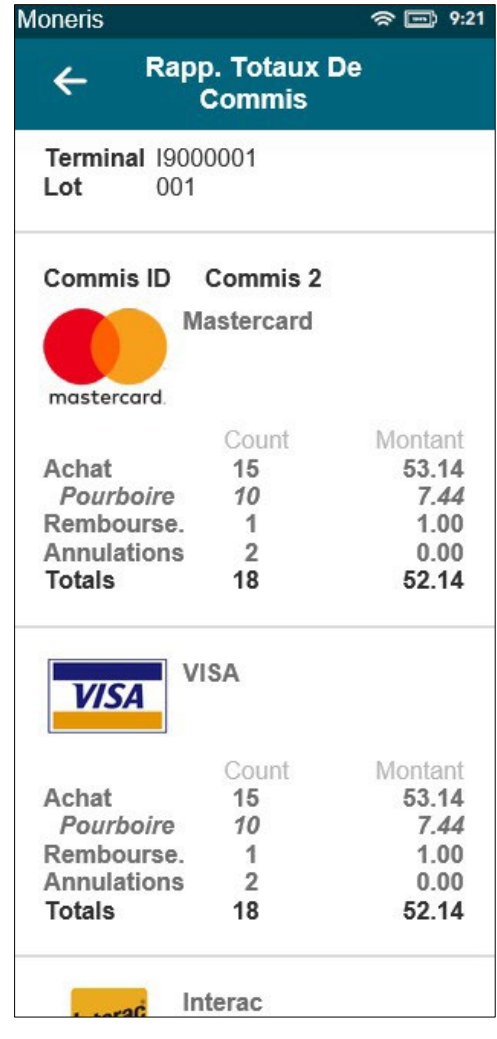

#### <span id="page-42-0"></span>Rapport de transactions détaillées

Créez ce rapport pour voir les détails de toutes les transactions du lot actuel ou toutes les transactions traitées à une date définie.

#### Remarque : Les détails des transactions sont effacés lorsque le lot est fermé. Si vous voulez imprimer le *rapport des transactions, assurez-vous de le faire avant de fermer le lot.*

Ce rapport affiche également le montant des pourboires (le cas échéant), en plus d'imprimer les totaux des transactions à la fin des détails des transactions. Si vous souhaitez consulter les totaux seulement, créez un [Rapport sur les totaux du terminal](#page-41-0) (voir la pag[e 39\)](#page-41-0).

- 1. Dans le Menu [principal,](#page-9-0) appuyez sur **Rapports > Transactions** > **Renseignementsrelatifs à la transaction**.
	- Répondez à toutes les invites de [sécurité](#page-10-0) (voir la page [9\)](#page-10-0) qui s'affichent à l'écran.

L'écran de recherche **Renseignements relatifs à la transaction** s'affiche.

2. Sélectionnez le champ **Option** afin de déployer la liste déroulante, puis appuyez sur le type de recherche que vous voulez effectuer.

Par date : Appuyez sur **Date** afin de consulter les détails des transactions d'une date définie.

Afin de saisir ou de changer la date, sélectionnez le champ de date, saisissez une nouvelle date au moyen du clavier du terminal, puis appuyez sur **OK**.

- **Par lot : Appuyez sur Lot complet** afin de consulter les détails de toutes les transactions du lot actuel.
- 3. Appuyer sur **OK** afin de créer le rapport.
- 4. Le terminal affiche le rapport à l'écran.
	- Si le rapport dépasse le bas de l'écran, faites glisser l'écran vers le haut pour tout voir.
	- Si aucune transaction ne s'affiche, aucune transaction approuvée n'a été traitée à la date définie ou le lot actuel est vide.

Afin d'imprimer le rapport, appuyez sur **Imprimer** ou sur la touche 1 du clavier.

Afin de modifier le type de recherche, appuyez sur **Retour**.

Afin de quitter l'écran et de retourner au menu des rapports de « Transactions », appuyez sur **OK**.

#### <span id="page-43-0"></span>Rapport de transactions préautorisées

Créez ce rapport pour voir les transactions préautorisées ouvertes. Ces transactions n'ont toujours pas été conclues ou annulées.

1. Dans le Menu [principal,](#page-9-0) appuyez sur **Rapports > Transactions** > **Préautorisation**.

Le terminal affiche les transactions préautorisées ouvertes.

Si le rapport dépasse le bas de l'écran, faites glisser l'écran vers le haut pour tout voir.

Afin d'imprimer le rapport, appuyez sur **Imprimer** ou sur la touche 1 du clavier.

Afin de quitter l'écran et de retourner au menu des rapports de « Transactions », appuyez sur **OK**.

#### <span id="page-43-1"></span>Rapport sur les totaux des pourboires

Créez ce rapport pour voir les totaux des pourboires de l'ensemble du lot ou à une date définie. Vous pouvez consulter les totaux des pourboires pour chaque commis ou pour l'ensemble des commis.

*Remarque : Les totaux des pourboires sont effacés lorsque le lot est fermé. Si vous voulez imprimer le rapport sur les totaux des pourboires, assurez-vous de le faire avant de fermer le lot.*

1. Dans le Menu [principal,](#page-9-0) appuyez sur **Rapports > Transactions** > **Totaux des pourboires**.

Répondez à toutes les invites de [sécurité](#page-10-0) (voir la page [9\)](#page-10-0) qui s'affichent à l'écran.

L'écran de recherche **Totaux des pourboires** s'affiche.

- 2. Sélectionnez le champ **Option** afin de déployer la liste déroulante, puis appuyez sur le type de recherche que vous voulez effectuer.
	- Appuyez sur **Date** afin de consulter les totaux des pourboires d'une date définie dans le lot actuel.

Afin de saisir ou de changer la date, sélectionnez le champ de date, saisissez une nouvelle date au moyen du clavier du terminal, puis appuyez sur **OK**.

- Appuyez sur **Lot complet** afin de consulter les totaux des pourboires de toutes les transactions du lot actuel.
- 3. Appuyez sur **OK** pour continuer.

Le terminal affiche la liste de tous les commis.

- 4. Sélectionnez les commis à inclure dans le rapport :
	- Poursélectionner un ou plusieurs commis individuellement, appuyez sur la bascule correspondante;
	- Poursélectionner tous les commis, appuyezsur la bascule de **Tous les commis**.
- 5. Appuyer sur **OK** afin de créer le rapport.

Le terminal affiche le rapport à l'écran.

Si le rapport dépasse le bas de l'écran, faites glisser l'écran vers le haut pour tout voir.

Afin d'imprimer le rapport, appuyez sur **Imprimer** ou sur la touche 1 du clavier.

Afin de consulter le rapport d'un autre commis ou ensemble de commis, appuyez sur **Retour**.

Afin de quitter l'écran et de retourner au menu des rapports de « Transactions », appuyez sur **OK**.

## <span id="page-44-0"></span>Rapports des paramètres

Consultez ou imprimez ces rapports afin de voir les paramètres de votre terminal.

#### <span id="page-44-1"></span>Rapport du terminal de base

Créez ce rapport pour obtenir des renseignements de base à propos de votre terminal, notamment l'ID du terminal, l'ID de commerçant et la version du logiciel.

- 1. Dans le Menu [principal,](#page-9-0) appuyez sur **Rapports**, sur **Paramètres**, puis sur **Terminal de base**.
	- Répondez à toutes les invites de [sécurité](#page-10-0) (voir la page [9\)](#page-10-0) qui s'affichent à l'écran.

Le terminal affiche le rapport du terminal de base.

2. Vous pouvez consulter et imprimer le rapport.

Afin d'imprimer le rapport, appuyez sur **Imprimer** ou sur la touche 1 du clavier.

Afin de quitter l'écran et de retourner au menu des rapports de « Paramètres », appuyez sur **OK**.

#### <span id="page-45-0"></span>Rapport amélioré

Utilisez ce rapport pour consulter les renseignements détaillés au sujet des paramètres de votre terminal.

- 1. Dans le Menu [principal,](#page-9-0) appuyez sur **Rapports**, sur **Paramètres**, puis sur **Rapport amélioré**.
	- Répondez à toutes les invites de [sécurité](#page-10-0) (voir la page [9\)](#page-10-0) qui s'affichent à l'écran. Le terminal affiche le rapport de configuration du terminal.
- 2. Vous pouvez consulter et imprimer le rapport.

Afin d'imprimer le rapport, appuyez sur **Imprimer** ou sur la touche 1 du clavier.

Afin de quitter l'écran et de retourner au menu des rapports de **«** Paramètres », appuyez sur **OK**.

# <span id="page-46-0"></span>Procédure de fin de journée

Les transactions, de débit et crédit, traitées sur votre terminal sont sauvegardées dans un lot. Vous devez fermer le lot afin que Moneris puisse transférer les fonds de ces transactions dans votre compte d'entreprise. Il existe deux façons de fermer le lot : la fermeture par le système et la fermeture par le commerçant.

## <span id="page-46-1"></span>Fermeture par le système

Si votre compte est configuré pour la fermeture par le système, Moneris fermera automatiquement votre lot à chaque fin de journée. Vous devez vérifier les totaux de transaction quotidiennement. Voici comment.

1. Imprimezle rapport « Totaux du serveur ».

*Remarque : Le rapport « Totaux du serveur » doit être imprimé avant 23 h, heure locale, c'est-à-dire avant que Moneris ferme votre lot. Vous pouvez également consulter (et télécharger) le rapport des Totaux du serveur en ligne à partir de 7 h 00 le jour suivant en [ouvrant votre session dans Marchand Direct](#page-40-1) et en sélectionnant Menu du relevé quotidien des opérations, puis Relevé sommaire de lot quotidien.* 

a. À partir du Menu [principal,](#page-9-0) appuyez sur **Fin de journée**, puis sur **Totaux du serveur**.

Après avoir communiqué avec le serveur de traitement de Moneris, le terminal affiche les totaux de toutes les transactions du lot actuel sauvegardés par le serveur.

- b. Afin d'imprimer le rapport, appuyez sur **Imprimer** ou sur la touche 1 du clavier.
- c. Appuyez sur **OK** pour retourner au menu « Fin de journée ».
- 2. Imprimez le rapport « Totaux du terminal ».
	- a. À partir du menu « Fin de journée », appuyez sur **Totaux du terminal.**
	- b. Appuyez sur **Option**, sur **Lot complet**, et puis sur **OK**.
	- c. Afin d'imprimer le rapport, appuyez sur **Imprimer** ou sur la touche 1 du clavier.
	- d. Appuyez sur **OK** pour retourner au menu « Fin de journée ».
- 3. Comparez le rapport « Totaux du serveur » (imprimé à l'étape 1) avec le rapport « Totaux du terminal » imprimé à l'étape 2).
	- Si les totaux concordent, aucune autre action n'est requise.
	- Si les totaux ne concordent pas, passez à l'étape suivante.
- 4. Comparez les deux rapports de nouveau afin de déterminer quel type de transaction est absent du serveur de traitement Moneris. Par exemple, la section Visa peut montrer 5 Achats sur le rapport « Totaux du terminal » mais seulement 4 Achats sur le rapport « Totaux du serveur ».
- 5. Consultez le rapport « Renseignements relatifs à la transaction » afin de trouver la transaction ou les transactions manquante(s).
	- a. À partir du menu « Fin de journée », appuyez sur **Renseignements relatifs à la transaction**.

L'écran de recherche « Renseignements relatifs à la transaction **»** s'affiche.

b. Appuyez sur **Option**, sur **Lot complet**, puis sur **OK**.

Le terminal affiche les détails de toutes les transactions dans le lot actuel, avec les totaux, comme sauvegardés au terminal.

c. Pour chaque transaction manquante, cherchez la date, l'heure, le montant, et les 4 derniers chiffes du numéro de carte. Imprimez le rapport si vous le souhaitez.

Si demandé, le terminal imprime le rapport et retourne à l'écran « Renseignements relatifs à la transaction **»**.

- 6. Communiquez sans frais avec le service à la clientèle de Moneris en composant le 1 866 319-7450, maintenant ou la prochaine jour ouvrable, pour de l'aide par rapport à la concordance.
	- a. Dans les options du menu téléphonique, choisissez « Demande de nature financière ». Vous devrez nous donner les renseignements obtenus à l'étape 5c. Vous pouvez les trouver à l'écran « Renseignements relatifs à la transaction » ou sur le rapport imprimé.
	- b. Si le terminal affiche toujours l'écran « Renseignements relatifs à la transaction » suite à votre conversation avec Moneris, appuyez deux fois sur la touche jaune  $\leq$  afin de retourner au menu « Fin de journée ».

## <span id="page-47-0"></span>Fermeture par le commerçant

Si vous ne souhaitez pas qu'on ferme votre lot automatiquement chaque jour, communiquez avec le service à la clientèle de Moneris pour discuter la fermeture par le commerçant. Si votre compte est configuré pour la fermeture par le commerçant, vous devez vérifier les totaux des transactions et fermer le lot vous-même en utilisant le terminal.

Pour en savoir plus au sujet de la fermeture par le commerçant, consultez le *Manuel d'utilisation du terminal V400c de Moneris* à l'adresse **[moneris.com/soutien-v400c](http://www.moneris.com/soutien-v400c)**.

# <span id="page-48-0"></span>Dépannage

## <span id="page-48-1"></span>Dépannage rapide à l'écran

Chaque écran de l'application Moneris Core du terminal V400c comporte une section de dépannage rapide. Appuyez sur le symbole **?** à l'écran afin d'accéder au dépannage rapide. Vous obtiendrez une explication, et dans certains cas, des directives liées à l'écran qui s'affiche.

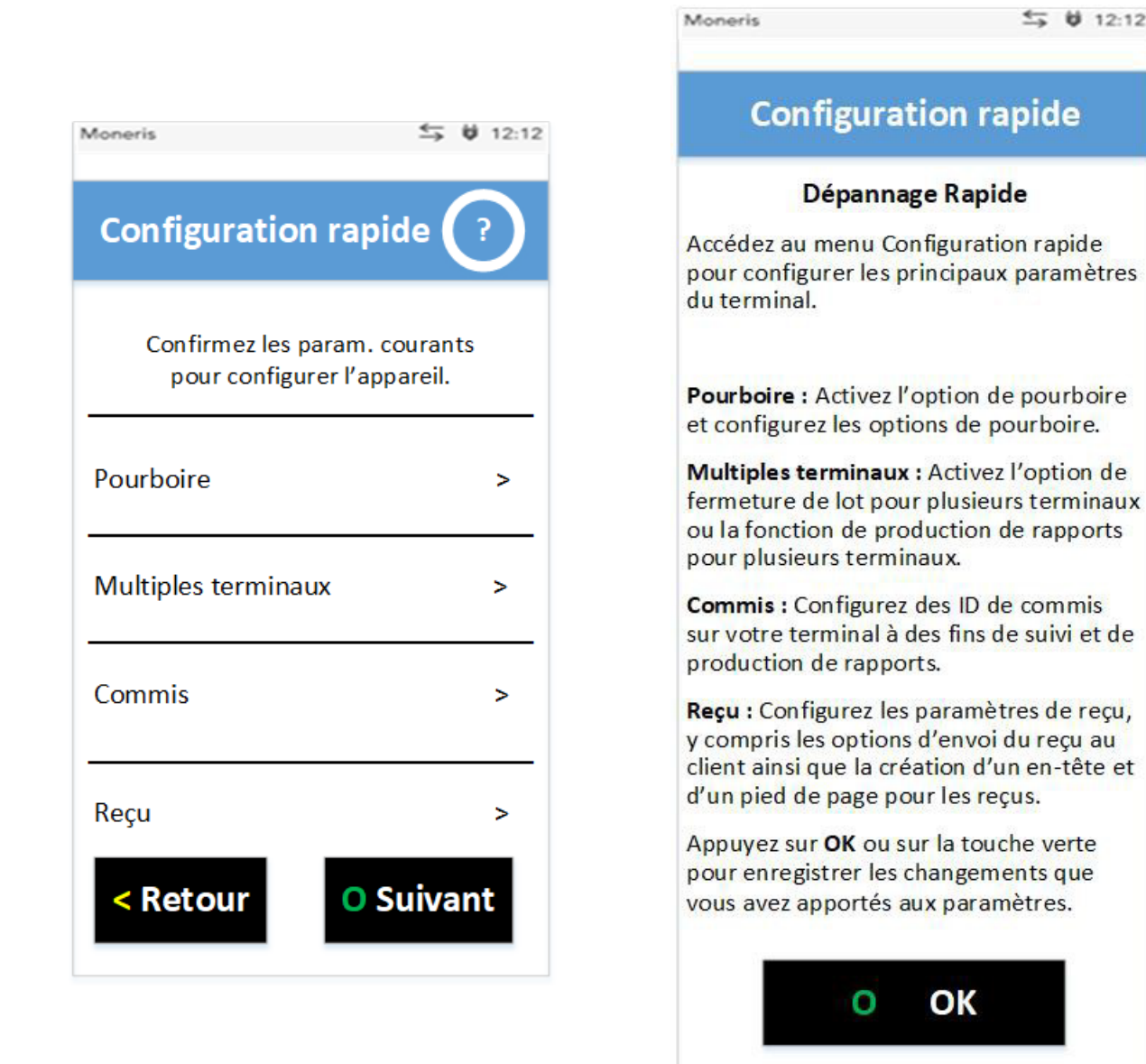

L'écran de dépannage rapide avec le symbole ? au haut de l'écran

Le dépannage rapide pour cet écran, qui explique les options du menu

OK

 $5012:12$ 

# <span id="page-49-0"></span>Messages d'erreur du terminal V400c

Un message s'affiche à l'écran si une erreur survient. Dans le tableau ci-dessous, repérez le message d'erreur qui s'affiche sur le terminal et essayez la solution. Si le message d'erreur s'affiche à nouveau, communiquez avec le service à la clientèle en composant le 1 866 319-7450.

Tous les messages d'erreur apparaissent en ordre alphabétique.

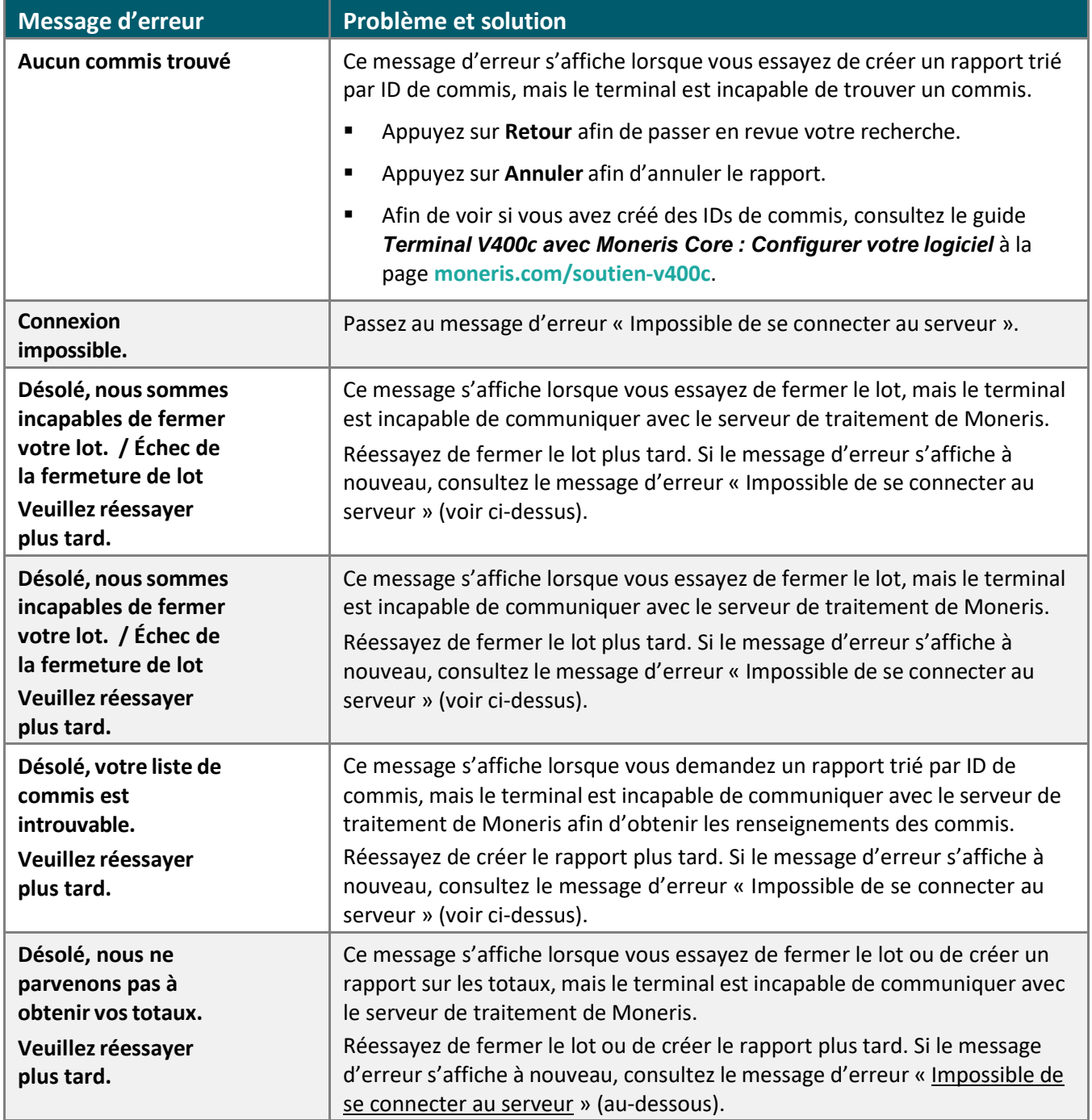

<span id="page-50-0"></span>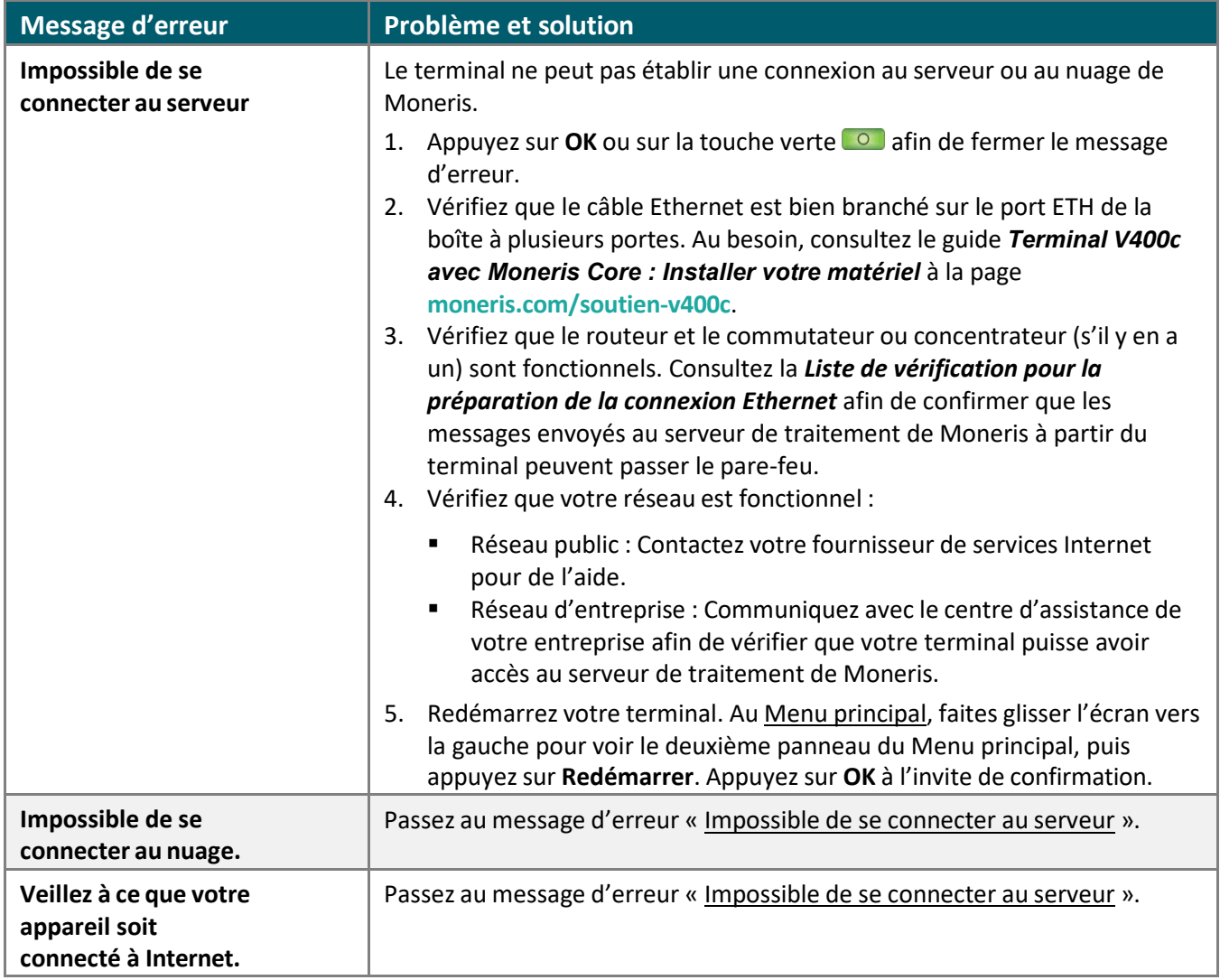

# <span id="page-51-0"></span>Problèmes d'équipement

Si le terminal n'affiche pas de message d'erreur, mais ne fonctionne pas correctement, examinez cette liste de problèmes d'équipement pour trouver des solutions proposées.

Les problèmes sont affichés en ordre alphabétique.

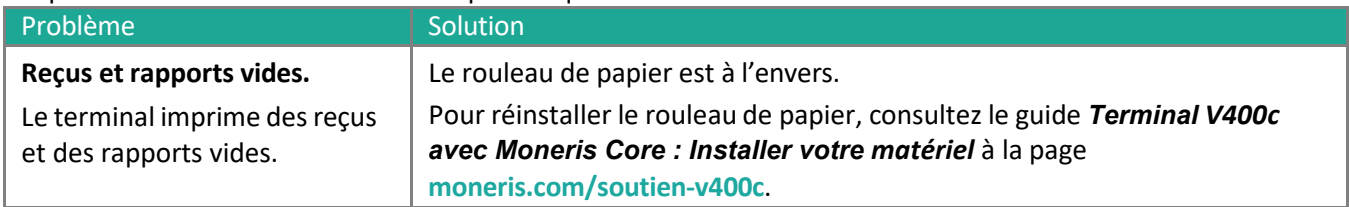

## <span id="page-51-1"></span>Autres problèmes

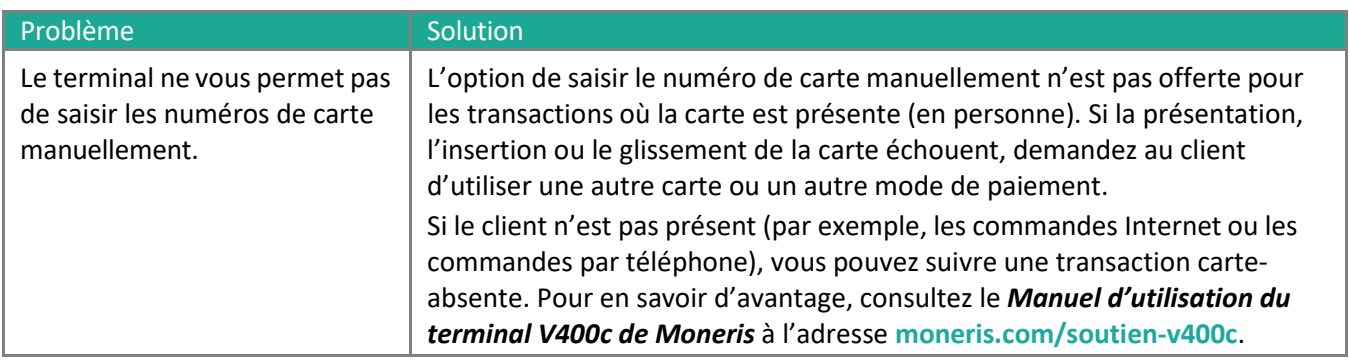

# <span id="page-52-0"></span>Soutien aux commerçants

Si vous avez besoin d'aide pour utiliser votre solution de paiement, nous pouvons vous aider en tout temps.

## Nous ne sommes qu'à un clic près.

- Visitez **[moneris.com/soutien-v400c](http://www.moneris.com/soutien-v400c)** pour
	- télécharger ce guide et d'autres ressources.
	- consultez le *Manuel d'utilisation du terminal V400c de Moneris* afin d'obtenir de l'information détaillée sur toutes les options du terminal et comment les utiliser.
- Visitez **[magasin.moneris.com](https://magasin.moneris.com/)** pour acheter vos fournitures pour point de vente et vos rouleaux de papier.
- Visitez **[ressources.moneris.com](http://ressources.moneris.com/)** pour obtenir des conseils d'affaires, des nouvelles et des tendances au sujet de l'industrie du paiement, des histoires de réussite des clients, ainsi que des rapports trimestriels et des aperçus.

### Vous avez besoin de nous sur place? Nous y serons.

Vous n'avez qu'à nous appeler et nous vous enverrons un technicien qui s'y connaît. Vos activités ne seront pratiquement pas interrompues pendant que notre technicien des services sur site vous assiste avec vos terminaux de paiement.

## Vous ne trouvez pas ce que vous cherchez?

Appelez le service à la clientèle de Moneris (ouvert en tout temps) au **1 866 319-7450**. Un agent sera ravi de vous aider.

Vous pouvez aussi nous envoyer un message sécuritaire en tout temps en ouvrant une session Marchand DirectMD à l'adresse **[moneris.com/monmarchanddirect](http://moneris.com/monmarchanddirect)**.

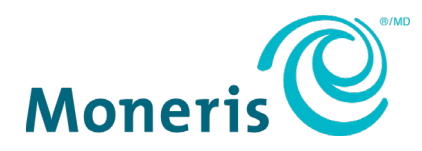

MONERIS, MONERIS PRÊT POUR LES PAIEMENTS & dessin et MARCHAND DIRECT sont des marques de commerce déposées de Corporation Solutions Moneris. Toutes les autres marques ou marques de commerce déposées appartiennent à leurs titulaires respectifs.

© 2024 Corporation Solutions Moneris, 3300, rue Bloor Ouest, Toronto (Ontario), M8X 2X2. Tous droits réservés. Il est interdit de reproduire ou de diffuser le présent document, que ce soit en partie ou en totalité, sous quelque forme ou par quelque moyen que ce soit, électronique ou mécanique, y compris par photocopie, sans l'autorisation de Corporation Solutions Moneris.

Le présent document est uniquement fourni à titre informatif. Ni Corporation Solutions Moneris ni l'une de ses sociétés affiliées ne sont responsables de tout dommage direct, indirect, accessoire, consécutif ou exemplaire découlant de l'utilisation de tout renseignement contenu dans le présent document. Ni Moneris, ni l'une de ses sociétés affiliées, ni l'un de ses ou de leurs concédants ou titulaires de licence, prestataires de services ou fournisseurs ne garantit ni ne fait de déclaration concernant l'utilisation ou les résultats découlant de l'utilisation des renseignements, du contenu et du matériel se trouvant dans le présent guide en ce qui a trait à leur bien-fondé, leur exactitude, leur fiabilité ou autrement.

Votre traitement des cartes-cadeaux est régi par votre entente associée aux services du programme de cartes-cadeaux conclue avec Corporation Solutions Moneris. Votre traitement des cartes de fidélité est régi par votre entente associée aux services du programme de fidélisation conclue avec Corporation Solutions Moneris. Votre utilisation de la conversion de devise dynamique (CDD) est régi par votre entente associée aux services de conversion de devise dynamique conclue avec Corporation Solutions Moneris. Votre traitement des transactions par cartes de débit et de crédit est régi par les modalités de vos ententes associées aux services de traitement des transactions par cartes de débit et de crédit du commerçant conclues avec Corporation Solutions Moneris. Il vous incombe de suivre en tout temps les procédures de traitement des transactions par carte appropriées. Pour obtenir de plus amples renseignements, veuillez consulter le *Manuel d'utilisation à l'intention du commerçant* à l'adresse [moneris.com/CAFTC](https://www.moneris.com/fr-ca/juridiques/modalites/) ainsi que les modalités de vos ententes associées au traitement des transactions par cartes de débit et de crédit ou aux autres services applicables conclues avec Corporation Solutions Moneris.

V400c Utiliser votre terminal FR (juin 2024